## CONTENT

| 1 | USER MANAGEMENT           | 5   |
|---|---------------------------|-----|
|   | 1.1 New User              | . 6 |
|   | 1.2 All Users             | 13  |
|   | 1.3 Single Line           | 14  |
| 2 | USER ROLE                 | 16  |
| 3 | COMMUNICATION             | 18  |
|   | 3.1Ethernet               | 19  |
|   | 3.2 Serial Communication  | 19  |
|   | 3.3 PC Connection         | 20  |
|   | 3.4 Wireless Network      | 21  |
|   | 3.5 Cloud Server Settings | 22  |
|   | 3.6 Wiegand Setup         | 24  |
| 4 | SYSTEM                    | 26  |
|   | 4.1 Date Time             | 27  |
|   | 4.2 Attendance            | 27  |
|   | 4.3 Face                  | 30  |
|   | 4.3 Fingerprint           | 31  |
|   | 4.4 Reset                 | 33  |
|   | 4.5 USB Upgrade           | 33  |
| 5 | PERSONALIZE               | 34  |
|   | 5.1 User Interface        | 35  |
|   | 5.2 Voice                 | 38  |
|   | 5.3 Bell Schedules        | 39  |
|   | 5.4 Punch State Options   | 43  |
|   | 5.5 Shortcut Key Mapping  | 44  |
|   | 5.6 Manual Add Log        | 49  |

## CONTENT

| 6  | DATA MANAGEMENT        | 51 |
|----|------------------------|----|
|    | 6.1 Delete Data        | 52 |
|    | 6.2 Backup Data        | 53 |
|    | 6.3 Restore Data       | 54 |
| 7  | ACCESS CONTROL         | 56 |
|    | 7.1 Time Schedule      | 57 |
|    | 7.2 Access Group       | 57 |
| 8  | USB MANAGER            | 61 |
|    | 8.1 Download           | 62 |
|    | 8.2 Upload             | 63 |
|    | 8.3 Download Options   | 63 |
| 9  | ATTENDANCE SEARCH      | 65 |
| 10 | SHORT MESSAGE          | 68 |
|    | 10.1 New Message       | 69 |
|    | 10.2 Public Messages   | 71 |
|    | 10.3 Personal messages | 71 |
|    | 10.4 Draft Messages    | 71 |
|    | 10.5 Message Options   | 72 |
| 11 | WORK CODE              | 73 |
|    | 11.1 New Work Code     | 74 |
|    | 11.2 ALL WORK CODES    | 75 |
|    | 11.3 SET WORK CODE     | 75 |

## CONTENT

| 12 | JOB CODE                             | 77  |
|----|--------------------------------------|-----|
|    | 12.1 New Job Code                    | 78  |
|    | 12.2 All Job Codes                   | 79  |
|    | 12.2 All Job Codes                   | 82  |
|    | 12.3 Job Code Options                | 85  |
|    | 12.4 Job Group Option Menu Operation | 87  |
| 13 | TIP CODE                             | 90  |
|    | 13.1 Tip code settings               | 91  |
|    | 13.2 Tip code                        | 92  |
| 14 | AUTOTEST                             | 96  |
|    | 14.1 All Test                        | 97  |
|    | 14.2 Test LCD                        | 97  |
|    | 14.3 Test Voice                      | 99  |
|    | 14.4 Test Keyboard                   | 99  |
|    | 14.5 Test Fingerprint Sensor         | 99  |
|    | 14.6 Test FACE                       | 99  |
|    | 14.7 xs Test Clock RTC               | 100 |
| 15 | SYSTEM INFORMATION                   | 101 |
|    | 15.1 Device Capacity                 | 102 |
|    | 15.2 Device Info                     | 102 |
|    | 15.3 Firmware Info                   | 103 |

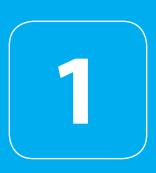

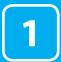

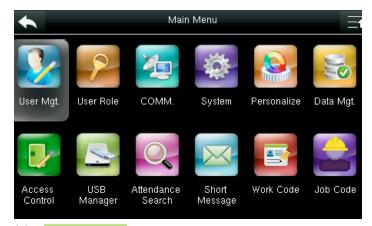

Select User Management.

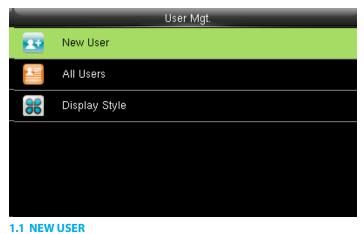

Select New User.

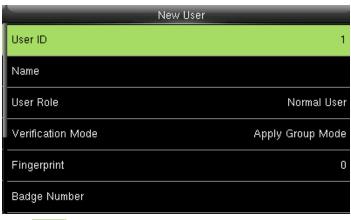

Select User ID .

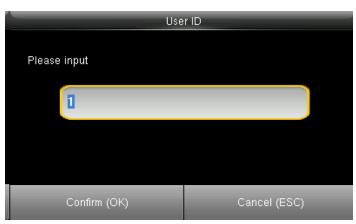

Enter the User ID by using the keypad and press OK.

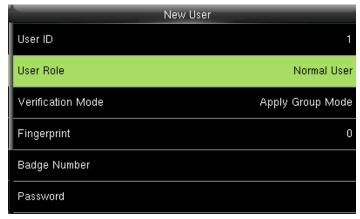

Select User Role.

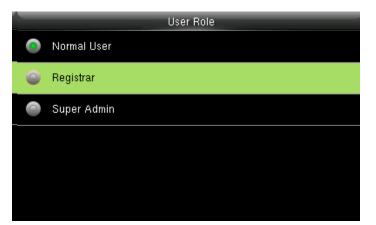

Click on Registrar.

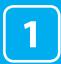

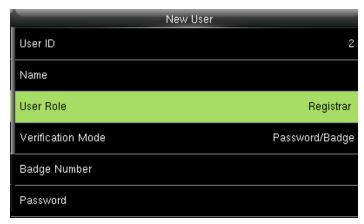

A user with "Registrar" is able to "Add", "Delete" and "Edit" standard users to the device.

He is also able to view "Standard Attendance Data" for existing users on the clock.

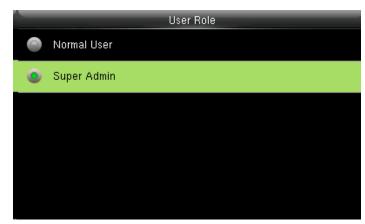

Select Super Admin .

The super administration has rights to all the menu functions.

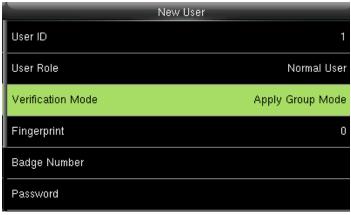

Select Verification Mode

Verification mode is basically used to verify the user.

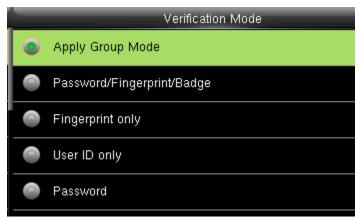

Select Apply Group Mode. By pressing the apply group mode the user can verify himself with all the options that are available in verification mode.

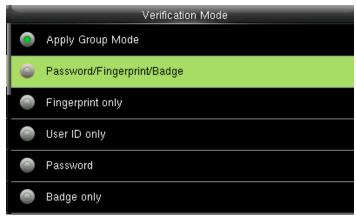

By clicking the option above the user can verify himself either with his/her Fingerprint/Password or Badge.

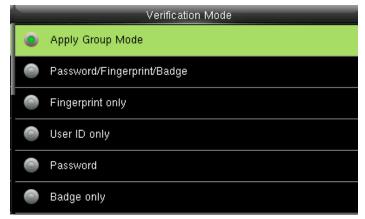

Select Apply Group Mode .

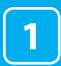

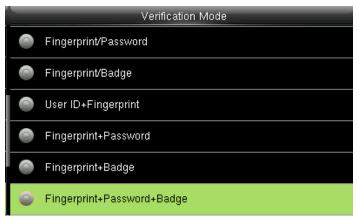

When you select the option from above, the user needs all three things to verify himself or it won't verify.

| Verification Mode |                            |  |
|-------------------|----------------------------|--|
| 0                 | Fingerprint/Password       |  |
| 0                 | Fingerprint/Badge          |  |
| •                 | User ID+Fingerprint        |  |
| •                 | Fingerprint+Password       |  |
|                   | Fingerprint+Badge          |  |
| 0                 | Fingerprint+Password+Badge |  |

When you select the options above, the user needs his/her fingerprint and either badge or user id to verify himself.

When there is / sign it means you can either use one option from 2 to verify.

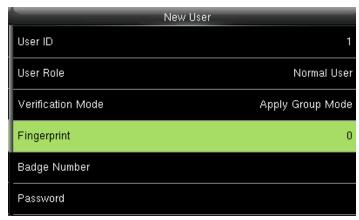

To enroll the fingerprint for the new user select **fingerprint** .

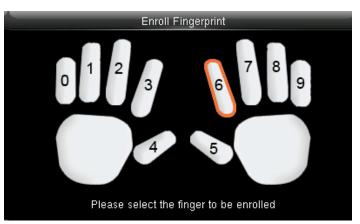

Place your finger on the fingerprint sensor properly.

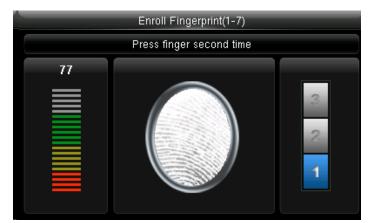

Place the same finger on the fingerprint sensor for the second time.

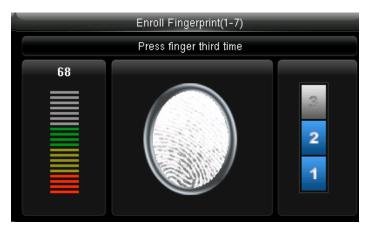

After that, you can again place the same finger on the fingerprint sensor.

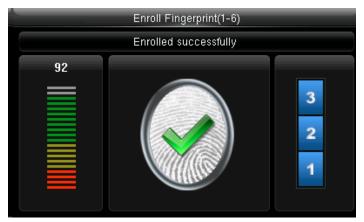

Enrollment succeeds. If the enrollment fails, the system will display a prompt message and return to the [Enroll Fingerprint] interface. In this case, you need to repeat the operations of step 2

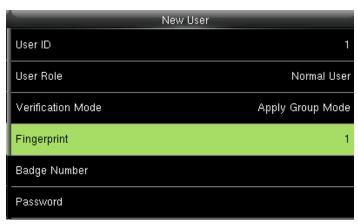

After the fingerprint is enrolled successfully the fingerprint will be shown as 1 as above which means one fingerprint is enrolled.

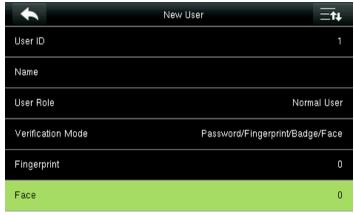

Select "Face".

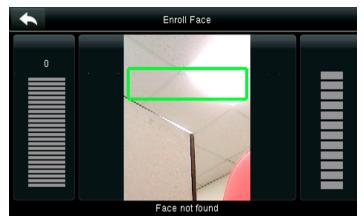

After you select face, place your face in the green box until the face gets registered for that user.

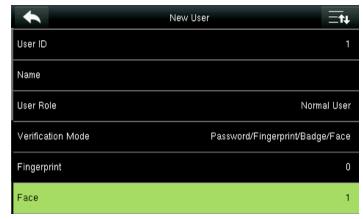

After the face is recognized for that user it will show as 1 face has been registered as above.

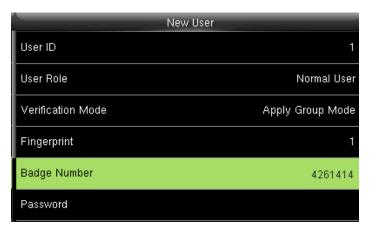

Select Badge Number.

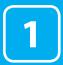

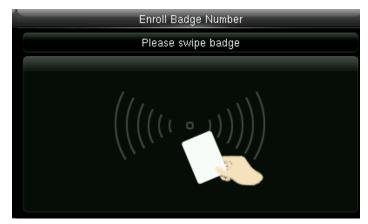

When you select the badge number it will tell you to swipe the badge/rfid card to enroll.

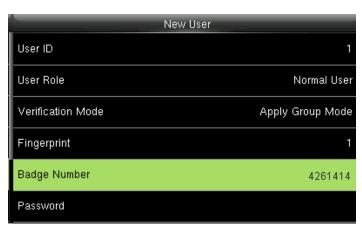

When you swipe the badge number the badge number will be displayed as above.

Here I swiped badge number 4261414 and that number is enrolled for that user.

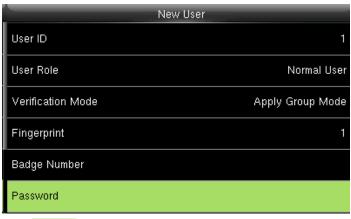

Select Password.

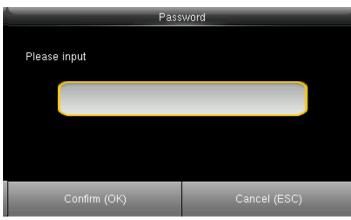

Here you can input the password by using the keypad to enroll.

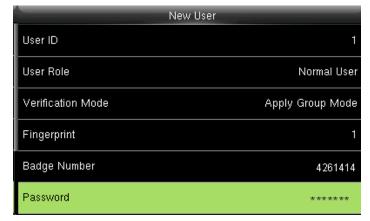

Once you entered the password the above image will be displayed for that user with his/her fingerprint the badge number and password that needs him/her to enter.

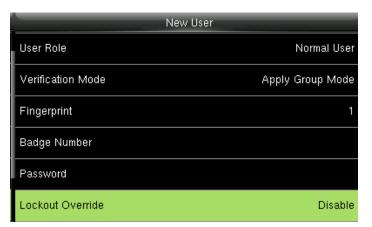

Select Lockout Override.

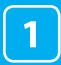

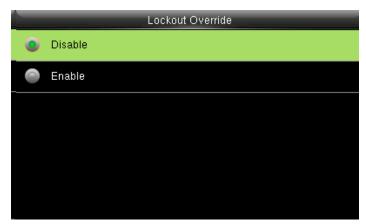

Select lockout override as **Disable**.

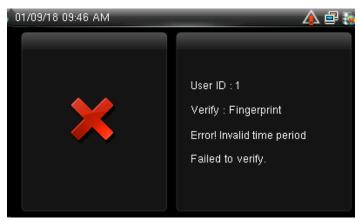

A user punches in off the activate schedules, the device will notify the user by "Error! Invalid time period Failed to verify."

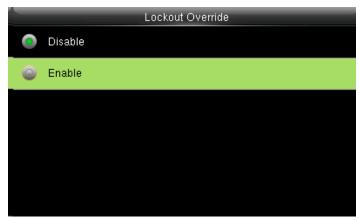

Select lockout override as **Enable**.

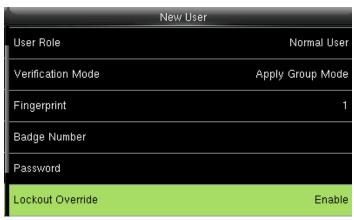

When you enable this function the above image will be displayed.

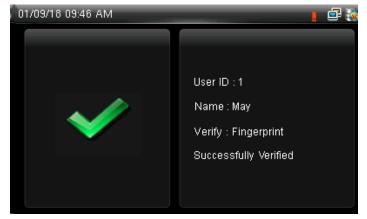

A user punches in off the activate schedules, the device will notify the user by "Successfully Verified." as shown below

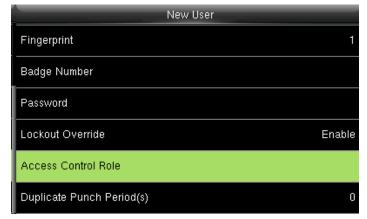

Select Access Control Role .

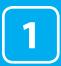

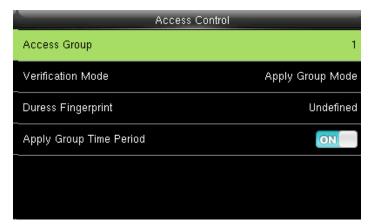

Select Access Group.

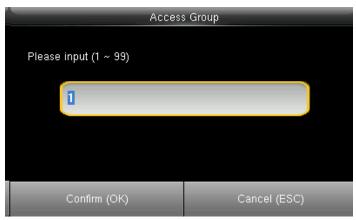

You can change the number for that group in the input section above using the keypad.

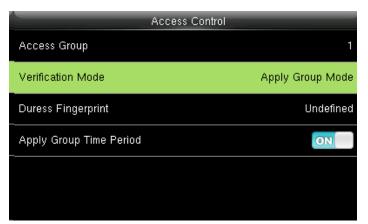

Select Verification mode.

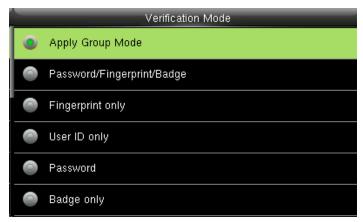

In verification mode, you can select apply group mode which will select all the methods of verification as shown above.

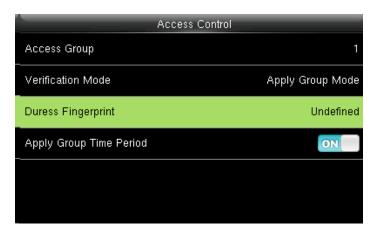

Select Duress Fingerprint.

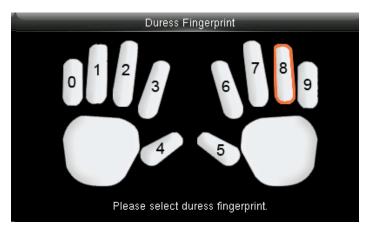

Place your finger as shown above to select your duress fingerprint.

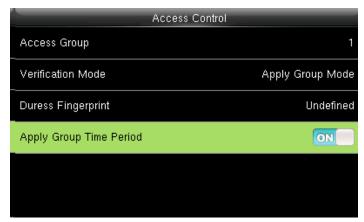

Press to select Apply Group Time Period, to select whether the users use his/her group's default time zone.

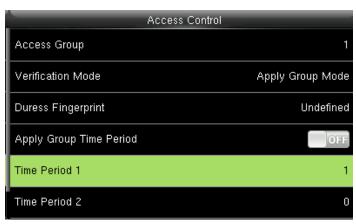

When OFF is selected, select Time Period 1.

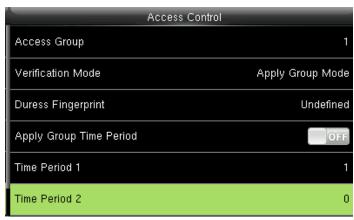

Similarly, you can choose time period 2..

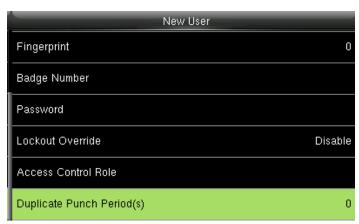

Select duplicate punch period.

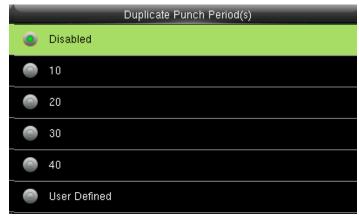

Here you can select **Disabled** or select the punch period you want.

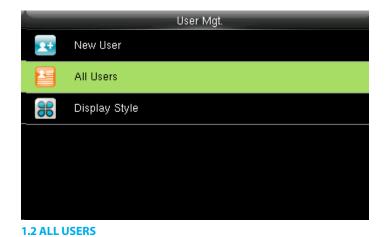

Select All users.

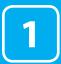

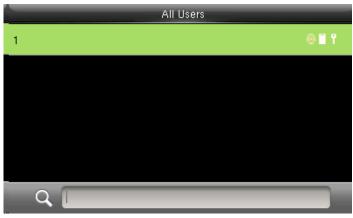

Click to select "All User".

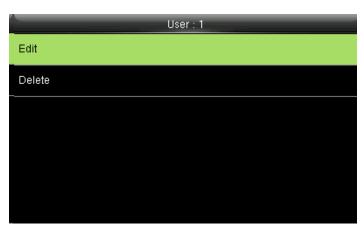

Here you can edit the user information by selecting **Edit** .

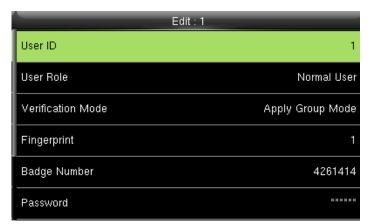

The User ID cannot be modified, and the other operations are similar to those performed to add a user.

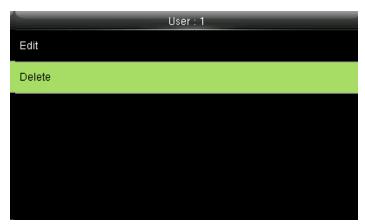

If you want to delete the user select **Delete** as shown above and the user will get deleted.

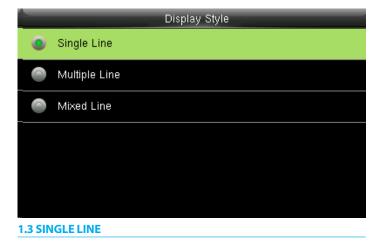

Click to select display style you wish to apply.

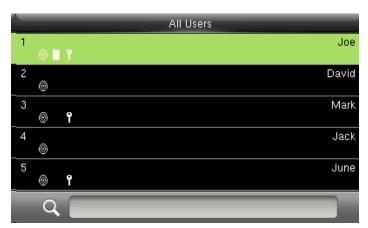

Single Line

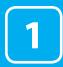

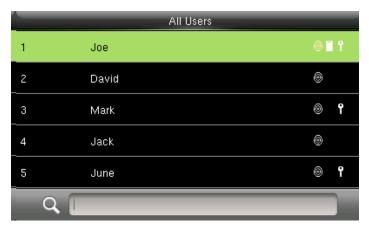

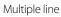

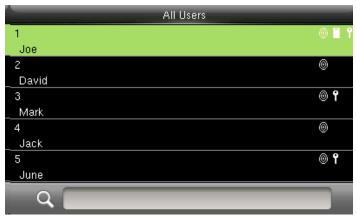

Mixed Line

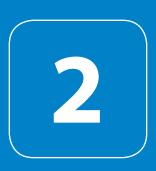

USER ROLE

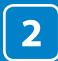

## **USER ROLE**

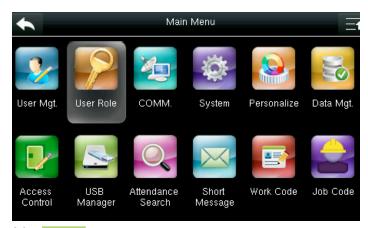

Select User Role .

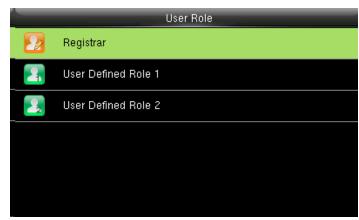

Click on Registrar

He is also able to view "Standard Attendance Data" for existing users on the clock

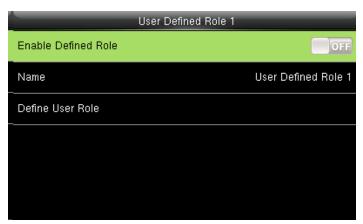

Here you can **Enable the defined Role** for user by turning it ON.

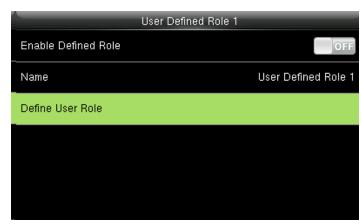

Select Define User Role.

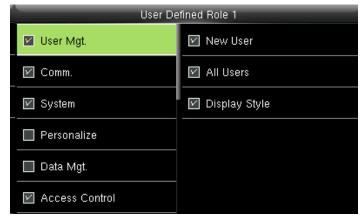

Here you can select the rights you want to assign.

3

# COMMUNICATION

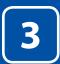

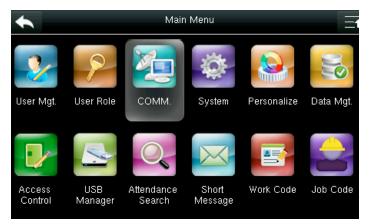

Celect "COMM".

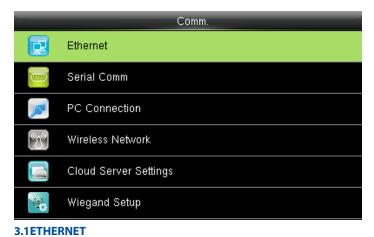

Select Ethernet.

| Ethern        | et             |
|---------------|----------------|
| IP Address    | 192.168.10.124 |
| Subnet Mask   | 255.255.255.0  |
| Gateway       | 192.168.10.254 |
| DNS           | 8.8.8.8        |
| TCP COMM.Port | 4370           |
| DHCP          | ON             |

IP Address: IP is 192.168.1.201 by default. You can modify it if it is necessary. But it cannot be the same with that of PC.

|     | Comm.                 |  |
|-----|-----------------------|--|
|     | Ethernet              |  |
|     | Serial Comm           |  |
|     | PC Connection         |  |
| (C) | Wireless Network      |  |
|     | Cloud Server Settings |  |
| (e) | Wiegand Setup         |  |

**3.2 SERIAL COMMUNICATION** 

Select Serial Comm.

|             | Serial Comm |
|-------------|-------------|
| Serial port | RS232(PC)   |
| Baudrate    | 115200      |
|             |             |
|             |             |
|             |             |
|             |             |

Select "Serial Port".

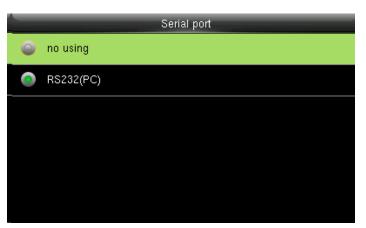

RS232: Whether or not use RS232 to communicate. Select RS232.

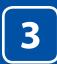

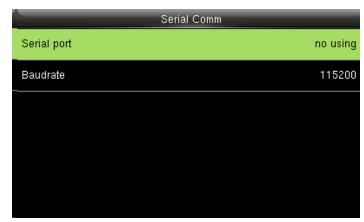

Select **Serial Port** as no using if you do not want to use the port.

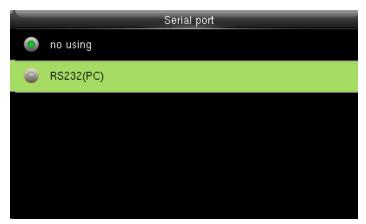

Baudrate: Used for communication with PC.

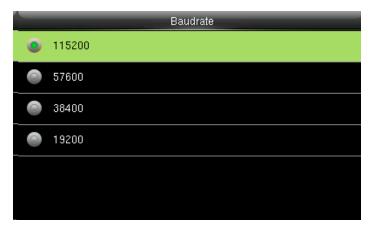

There are five options: 9600, 19200, 38400, 57600 and 115200. If the communication speed is high, RS232 is recommended. If the communication speed is low, RS 485 is recommended

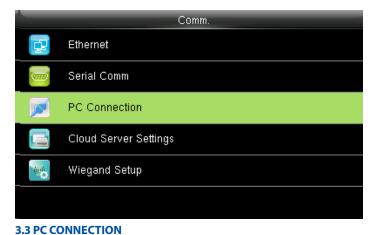

Select PC connection.

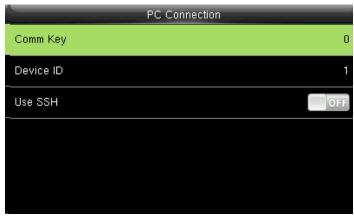

Select Comm Key .

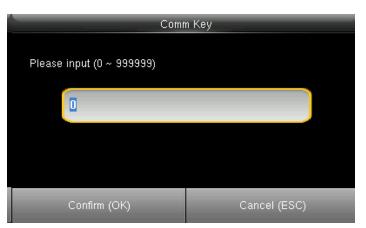

Enter a password, using the keypad in the input box as shown above and Click OK.

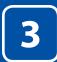

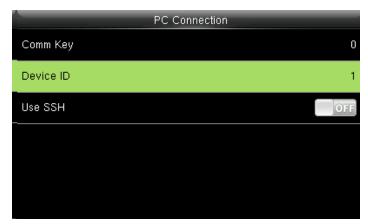

Select Device ID ..

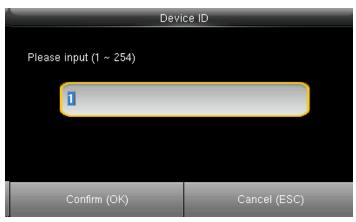

Here you can put the number for this device by using the keypad in the input screen as shown above and press OK.

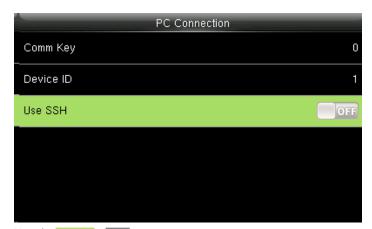

Here the Use SSH is OFF

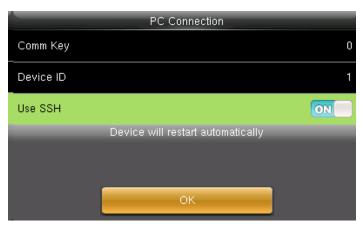

When you turn **ON** the "SSH" function the device will restart automatically as shown above.

When this function is enabled you cannot "Telnet" into the clock as it will disable that function.

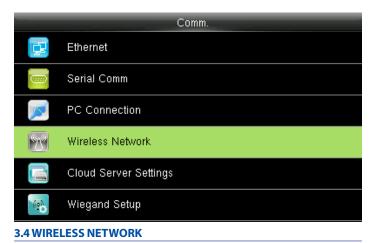

Click on Wireless Network .

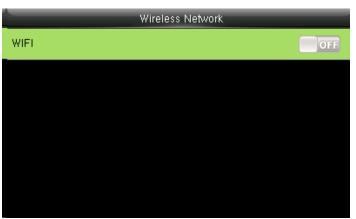

When you select the wireless network option the following window will appear in which as a default **WIFI** would be **OFF**.

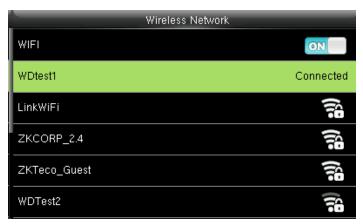

You can turn ON the wireless network and the networks available in the range would be displayed as above.

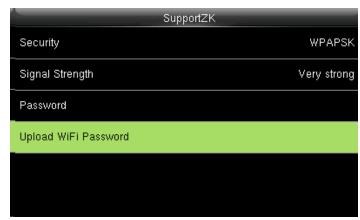

You can select any wireless network you wish to connect and you can upload the password via "USB" or by using the keypad on the clock.

Once you upload the password the following network will get connected.

See NOTE below

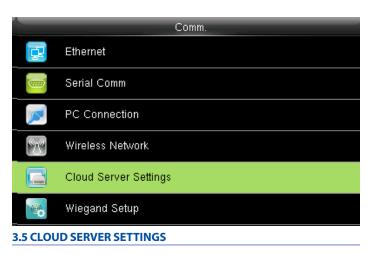

Click on Cloud Server Settings .

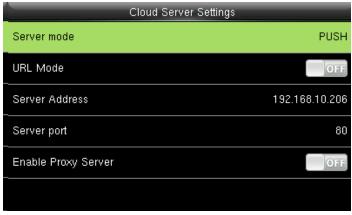

Select **Server mode** as "PUSH" as shown above.

It refers to your push server address.

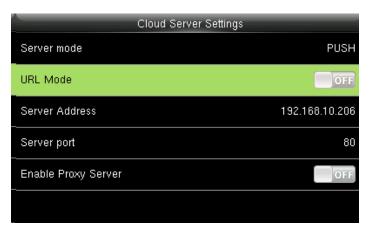

Here the "URL" MODE IS "OFF".

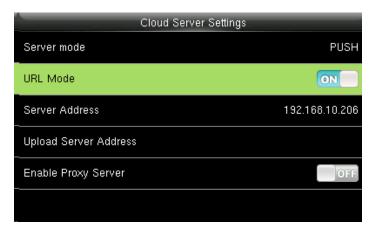

You can turn the "URL" mode "ON" by pressing the Male button on the clock.

**NOTE:** The new filename for uploading Wi-Fi password or URL Webserver: updataoptions2.cfg

Inside this file you can either use: WirelessKey= [for uploading Wi-Fi password] or ICLOCKSVRURL= [for uploading webserver URL]

The clock won't accept saving those two configurations under the same filename. Our suggestion would be to save one separate file for Wi-Fi and one for URL.

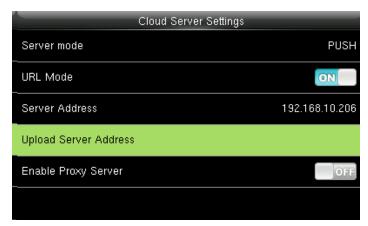

Once the "URL Mode" is "ON" you can upload the server address with "USB".

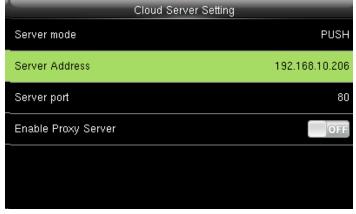

Here the server address is the IP address of the webserver.

#### See NOTE below

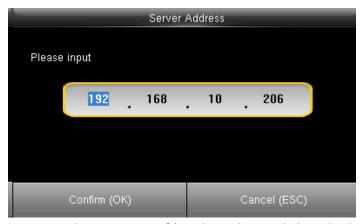

Here you can change server port of the webserver by using the keypad and press  $\overline{\text{OK}}$ .

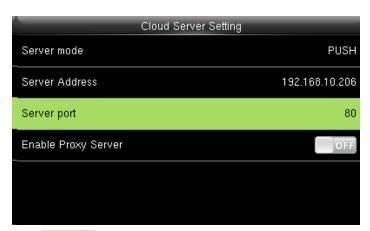

Select Server port. It is a port which is used by the webserver.

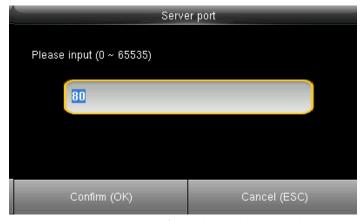

Here you can change server port of the webserver by using the keypad and press OK.

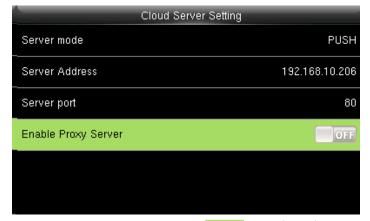

Here you can select the proxy server to be **Enabled** or not. If it is off as above the proxy server will be disabled.

**NOTE:** The new filename for uploading Wi-Fi password or URL Webserver: updataoptions2.cfg

Inside this file you can either use: WirelessKey= [for uploading Wi-Fi password] or ICLOCKSVRURL= [for uploading webserver URL]

The clock won't accept saving those two configurations under the same filename. Our suggestion would be to save one separate file for Wi-Fi and one for URL.

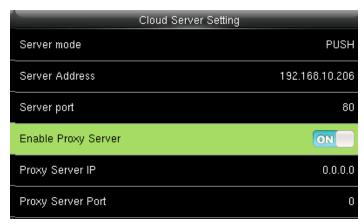

When you enable the proxy function, set the IP address and port number of the proxy server. This option indicates whether to use a proxy IP address. You may choose to enter the proxy IP address or the server address for Internet access, whichever you like.

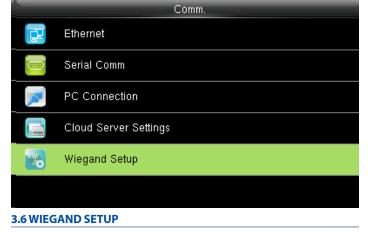

Click on Wiegand Setup .

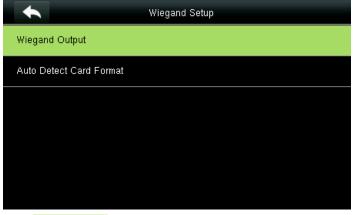

Select Wiegand Output

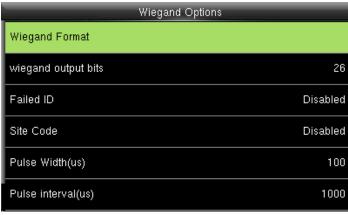

Here you can edit the Wiegand Output options you wish to apply.

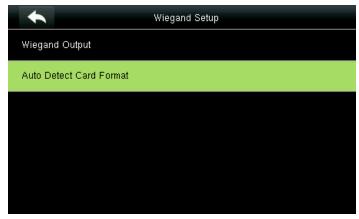

Select Auto Detect Card Format

(This function is available only for standard RFID and HID proximity Cards)

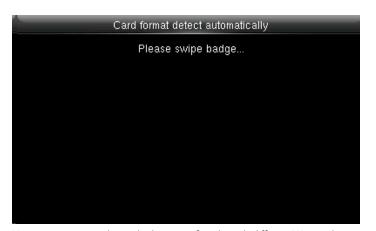

Here you can swipe the multiple types of cards with different Wiegand formats.

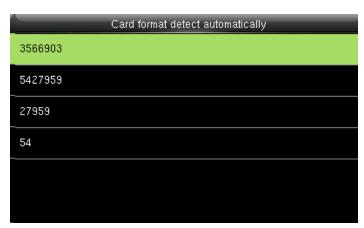

After you swipe multiple cards all the cards with different Wiegand formats will be displayed as above.

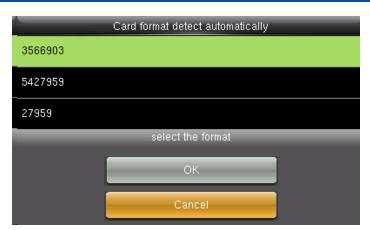

Here you can select the Wiegand format of the card you wish to choose to register.

If you select "Cancel" that Wiegand format would not be selected.

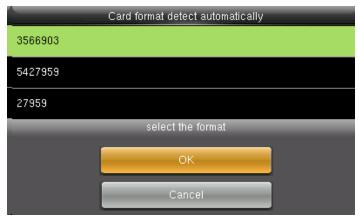

To select the particular Wiegand card format select that format and press **OK** as shown above.

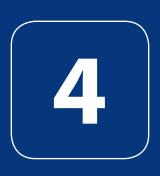

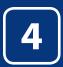

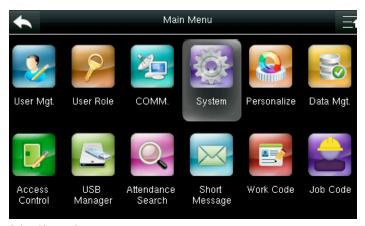

Select "System".

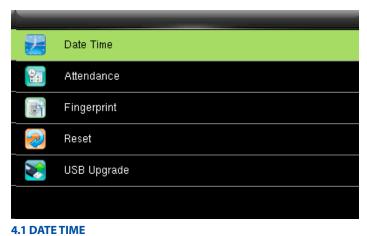

Select Date Time .

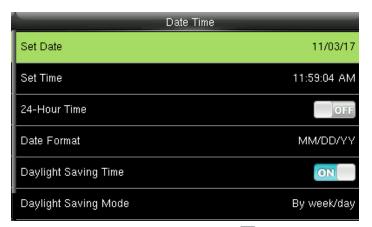

Select items. When the setting is completed, press OK to save the setting and exit.

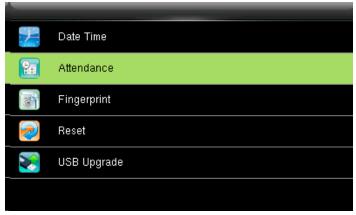

#### **4.2 ATTENDANCE**

Select Attendance .

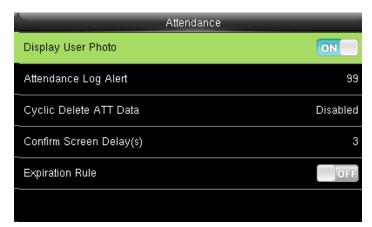

If you want to display the user photo you can select ON

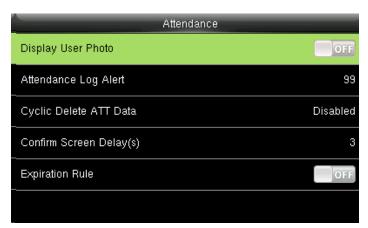

If you don't want the user photo to be displayed select OFF as above.

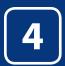

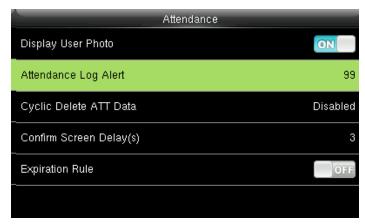

When the available space is insufficient to store the specified number of attendance records, the FFR terminal will automatically generate an alarm. (Value scope: 1-99)

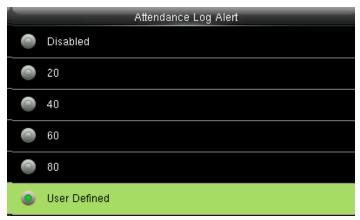

You can change the value for attendance log alert from the image above.

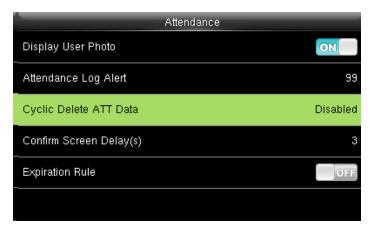

Select Cyclic Delete ATT Data. It specifies the maximum number of attendance records that can be deleted at a time when the number of attendance records reaches the upper limit.

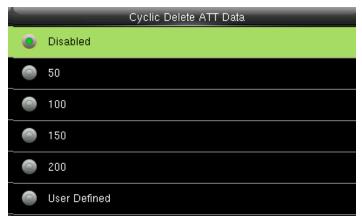

This function can be disabled; otherwise, the value ranges from 1 to 999

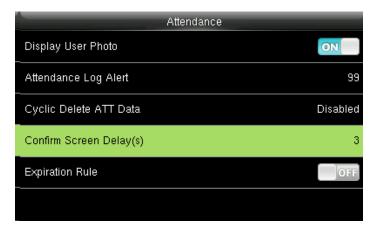

The screen delay specifies the time for displaying the authentication result.

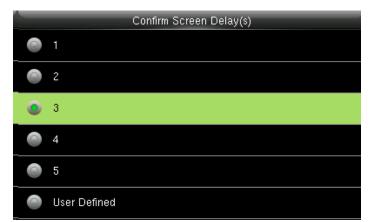

The value ranges from 1s to 9s.

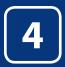

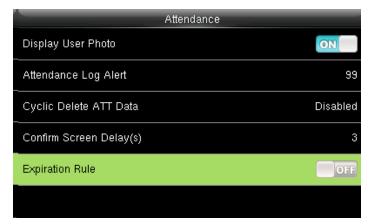

You can select the expiration rule as OFF if you don't want to retain the user information or to save attendance records.

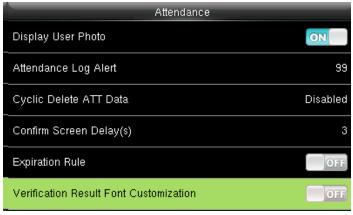

Click on Verification Result Font Customization option from above and press ON to change the Font Size.

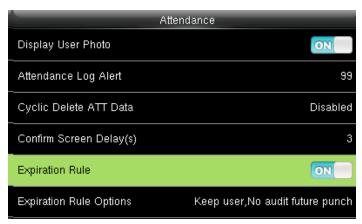

You can select one of the three conditions:

- Retaining user information and not saving attendance records;
- Retaining user information and saving attendance records;
- Deleting user information

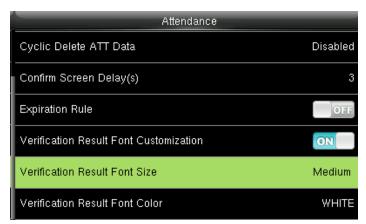

Here the default font size would be set to "Medium".

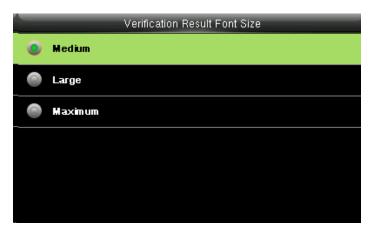

Here you can change the font size from "Medium" to "Large" or "Maximum".

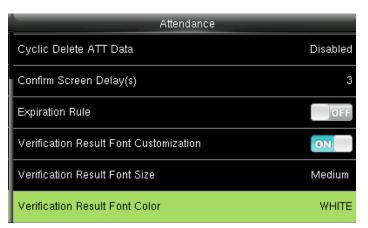

Select "Verification Result Font Color" from above and press "OK"

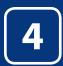

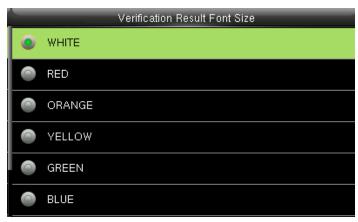

Here you can change the color of the font to a different color you wish to apply.

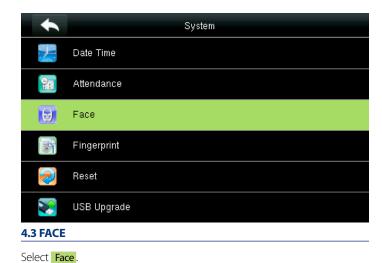

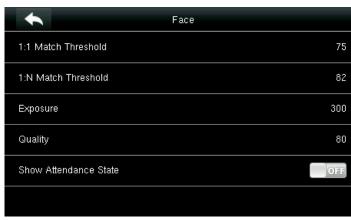

You can change the setting of face templates from the options above.

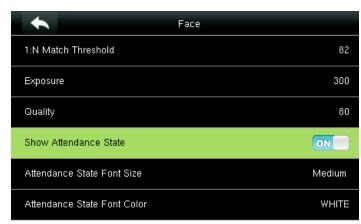

Select "Show Attendance State" and turn "ON". Once you turn "ON" you can change the attendance state font size and color.

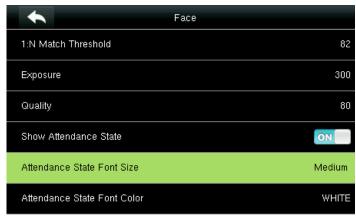

Select "Attendance State Font Size"

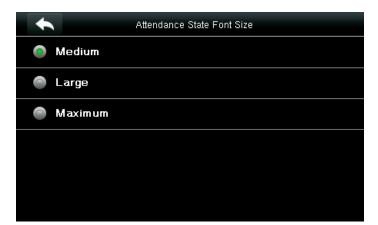

Here you can change the font size to "Medium", "Large" or "Maximum" you wish to apply.

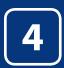

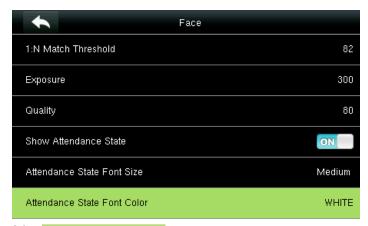

Select Attendance State Font Color

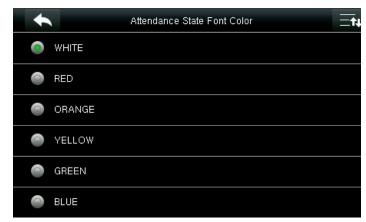

You can change the font color to any color from the option above you wish to apply

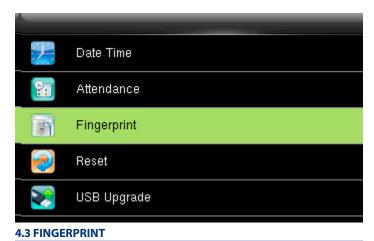

Select Fingerprint option and click OK.

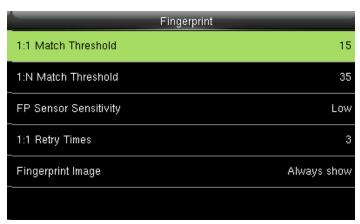

Here select 1:1 match threshold The value is similar to the ID+fingerprint verification and the enrolled template.

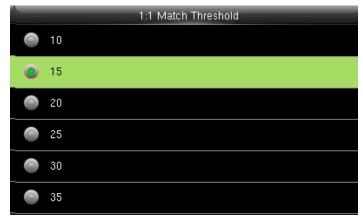

You can change the value from the image above. The default will be selected as 15.

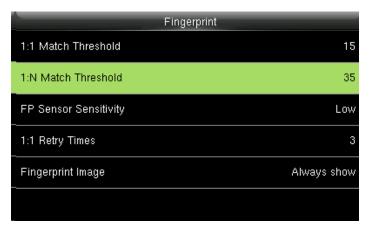

Here select 1:N match threshold The value is similar to verification and the enrolled template.

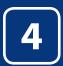

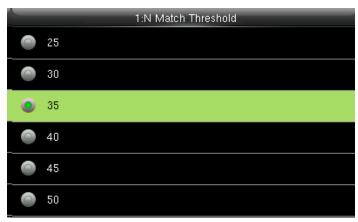

You can change the value from the image above. The default will be set to 35

| Fingerprint           |             |
|-----------------------|-------------|
| 1:1 Match Threshold   | 15          |
| 1:N Match Threshold   | 35          |
| FP Sensor Sensitivity | Low         |
| 1:1 Retry Times       | 3           |
| Fingerprint Image     | Always show |
|                       |             |

Select FP sensor Sensitivity. It is used to set the sensitivity of fingerprint collection.

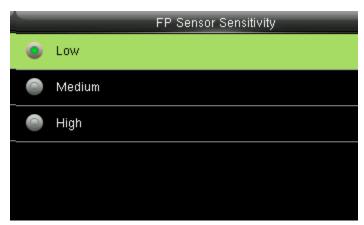

The default value Medium is recommended. You can set the sensitivity of fingerprint collection to High when the response to finger scan lags in a dry environment. When the usage environment is humid, you can set the sensitivity of fingerprint collection to Low if the fingerprint is difficult to identify.

| Fingerprint           |             |
|-----------------------|-------------|
| 1:1 Match Threshold   | 15          |
| 1:N Match Threshold   | 35          |
| FP Sensor Sensitivity | Low         |
| 1:1 Retry Times       | 3           |
| Fingerprint Image     | Always show |
|                       |             |

This parameter is used to set the retry times in the event of failure of 1:1 verification or password verification due to an absence of fingerprint enrollment or improper finger placement, so as to avoid repetitive operations.

| 1:1 Retry Times |
|-----------------|
|                 |
|                 |
| 3               |
|                 |
| 5               |
| 6               |

You can change the retry times from the image above. The value ranges from 1 to 6.

| Fingerprint           |             |
|-----------------------|-------------|
| 1:1 Match Threshold   | 15          |
| 1:N Match Threshold   | 35          |
| FP Sensor Sensitivity | Low         |
| 1:1 Retry Times       | 3           |
| Fingerprint Image     | Always show |
|                       |             |

Here you can select the **Fingerprint Image** to Alwayss show. If you select this option the display of the fingerprint image on the screen will be shown.

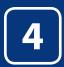

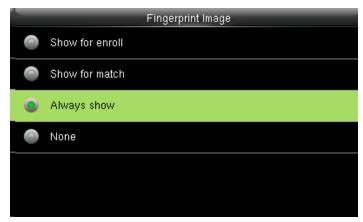

Here you can change the fingerprint image to be shown while enrolling or to match, or never.

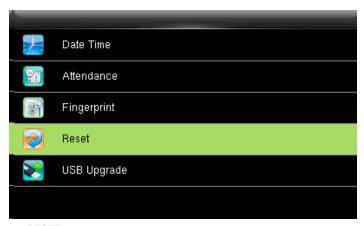

**4.4 RESET** 

Select Reset.

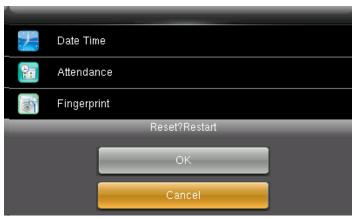

When you select **Cancel** it will go back to previous menu. If you select **OK**, it will reset the setting and restart the clock.

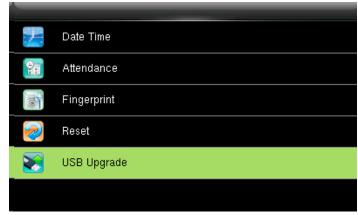

**4.5 USB UPGRADE** 

Select **USB Upgrade**.

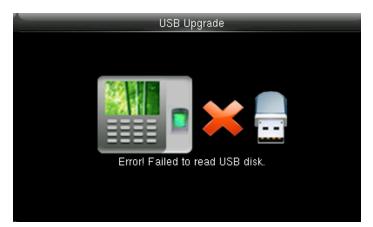

If the USB is not readable or properly inserted the image above will be displayed and you will not be able to upgrade.

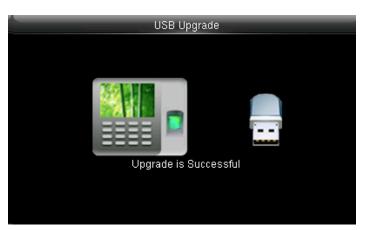

If the USB is readable or properly inserted the image above will be displayed and you will be able to upgrade.

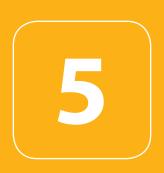

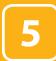

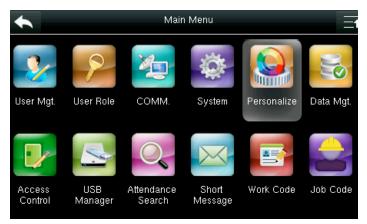

Select Personalize.

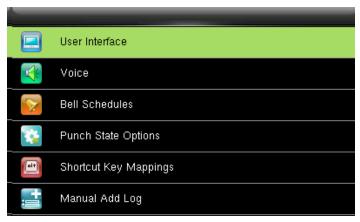

**5.1 USER INTERFACE** 

Select User Interface.

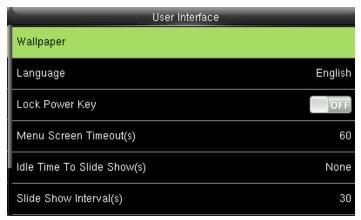

Select Wallpaper.

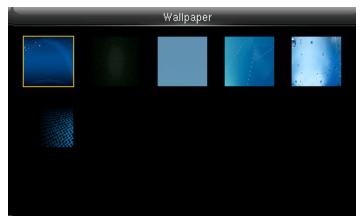

If you select the wallpaper the different wallpaper will be displayed as shown above and you can select any of the wallpaper you want to be displayed.

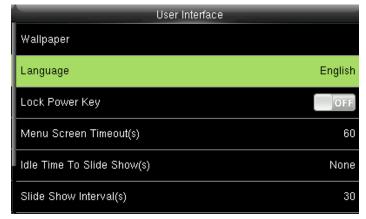

Select Language.

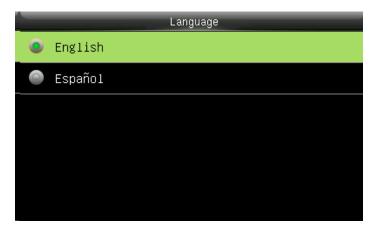

Here you can select the language you wish to display on the clock. The options are English and Español (Spanish).

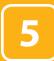

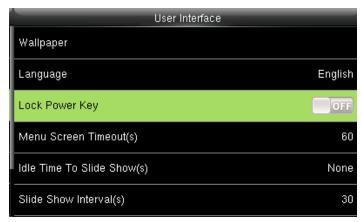

To prevent hostile power-off, select whether to lock power-off or not. "disable": the power is off 3 seconds after pressing power-off.

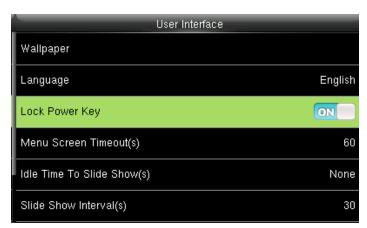

"Enable": it is ineffective after pressing power-off

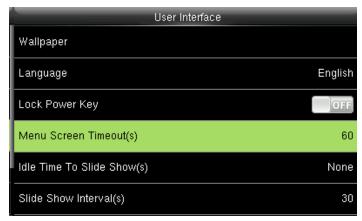

The device will display the main interface automatically when no operation is performed on a menu within the menu timeout time

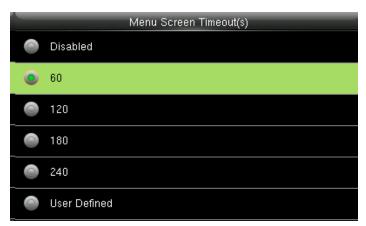

This function can be disabled; otherwise, the value ranges from 60s to 99999s.

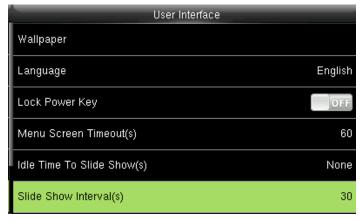

The advertisement picture is displayed when no operation is performed on the main interface within the waiting time.

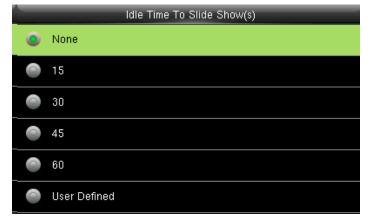

This function can be disabled; otherwise, the value ranges from 15s to 999s

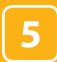

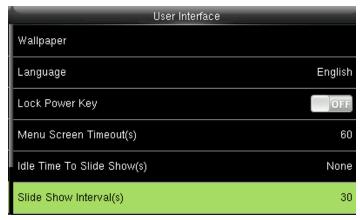

This parameter is used to set the picture cycle interval

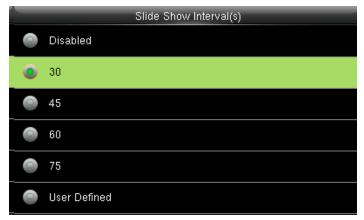

This parameter can be either disabled or ranges from 30 s to 999s.

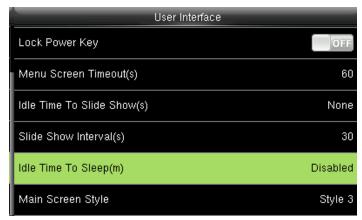

This parameter is used to set the picture cycle interval

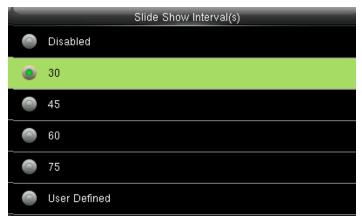

This parameter can be either disabled or ranges from 30 s to 999s.

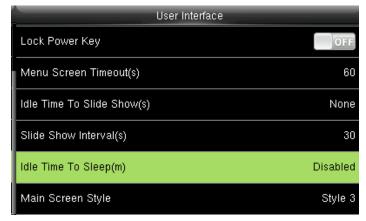

This parameter is used to specify a period after which the device is put in sleep mode if no operation within this period. You can wake up the device from sleep by pressing any key or touching the screen.

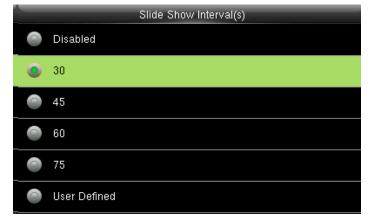

Numerical range in 30 minutes, the factory default for 30 minutes.

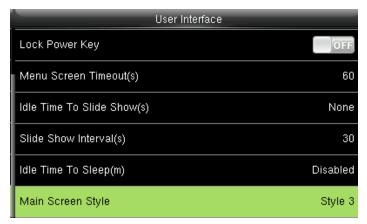

This is to set where and how the clock and status key are displayed on the main screen.

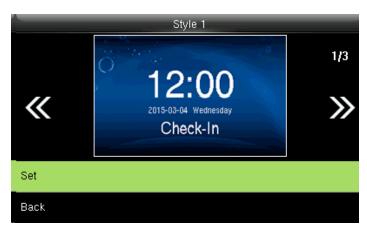

Here is the "Style 1". If you want this style press SET. And if you don't want this style simply press back.

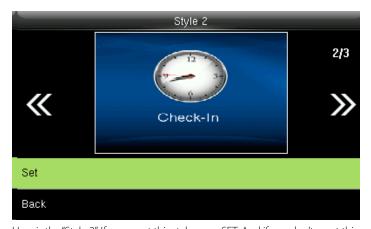

Here is the "Style 2". If you want this style press SET. And if you don't want this style simply to press back.

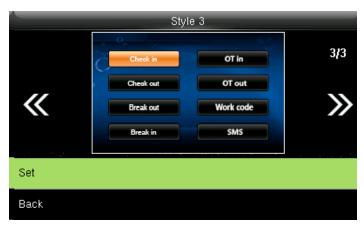

Here is the "Style 3". If you want this style press SET. And if you don't want this style simply press back

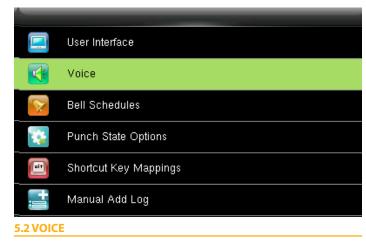

Select Voice.

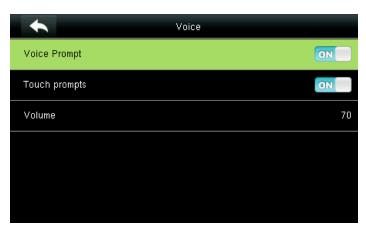

Voice prompt: This parameter is used to set whether to play voice prompts during the operation of the FFR terminal. Select ON to enable the voice prompt, and select OFF to mute.

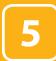

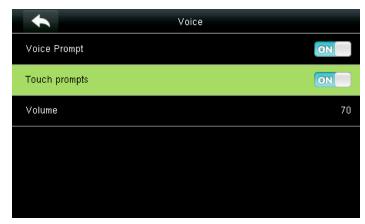

Touch prompt: - This parameter is used to set whether to generate beep sound in response to every keyboard touch. Select ON to enable the beep sound, and select OFF to mute

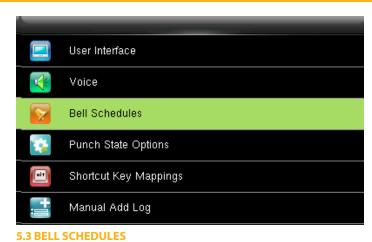

J.J DELL SCHEDOLLS

Select Bell Schedules.

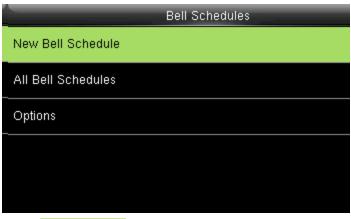

Click on New bell schedule.

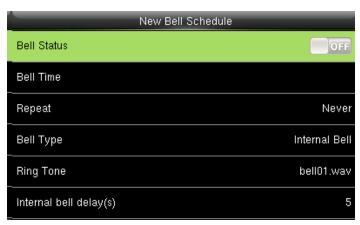

Click on bell status. It is whether or not you want the bell to enable. If you turn OFF it will disable the bell.

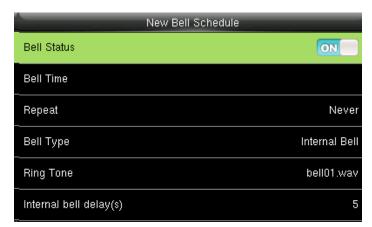

If you turn **ON** it will enable the bell.

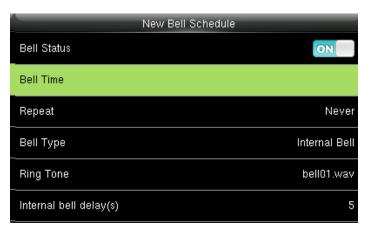

The bell rings automatically when it is the specified time.

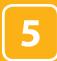

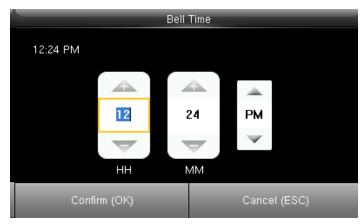

You can change the timings for the bell to ring using the keypad and then confirmok.

Here the bell is schedule at 12.24PM.

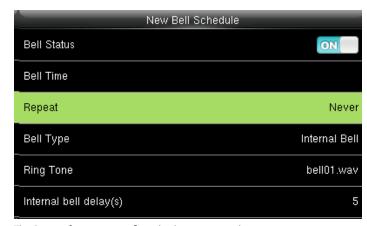

The Repeat function specifies whether to repeat the ringtone

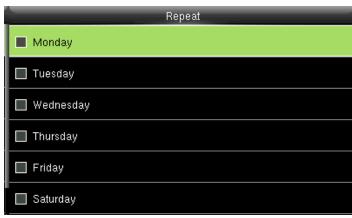

You can select any day of the week to repeat the ringtone. And if you don't want the ringtone to be repeated set to never.

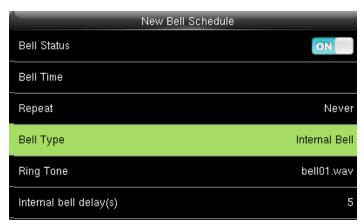

Select **Bell Type** and press **OK**.

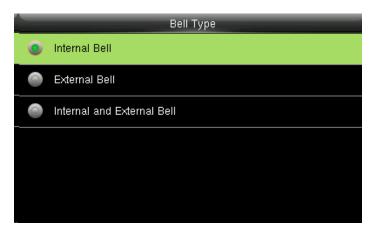

Here you can select the bell type. If you want the ringtone to be played internally than select internal bell, for external select external bell and for both select internal and external bell.

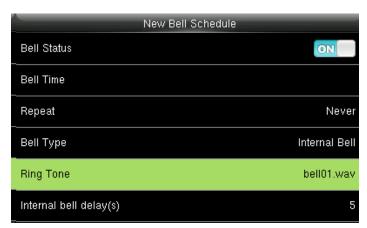

Select Ringtone and press OK.

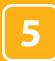

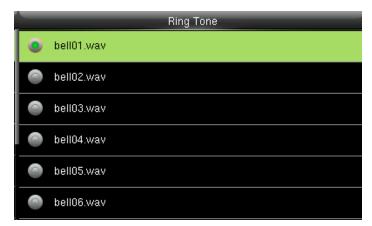

You can select any ringtone you want from the above options.

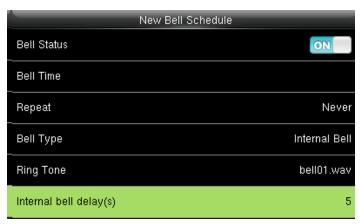

Select Internal bell delay (s) and press OK. It specifies the duration for ringtone playing.

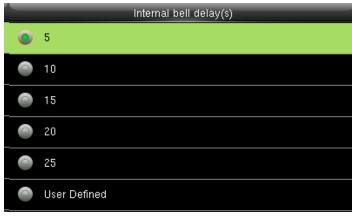

You can edit the delay of the internal bell from the image above. It ranges from 5 to 99 seconds.

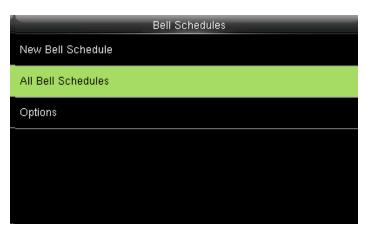

Select All bell schedules .

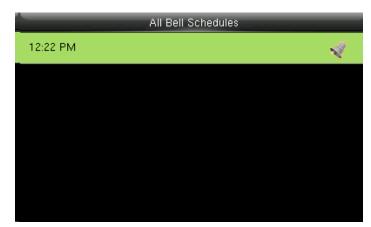

Select New Bell Schedule.

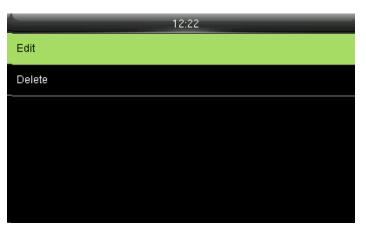

Select **Edit** to edit the bell schedules

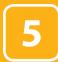

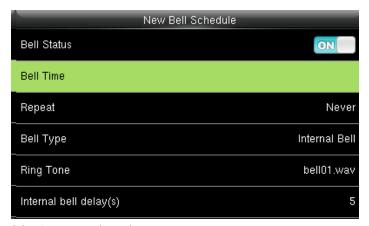

Select Item you wish to edit.

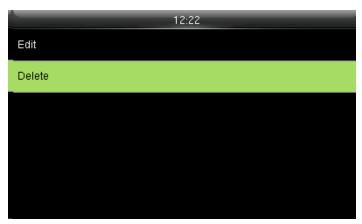

Press **Delete** to delete the bell schedule.

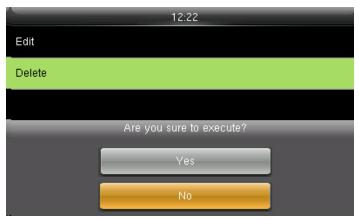

Select YES or NO.

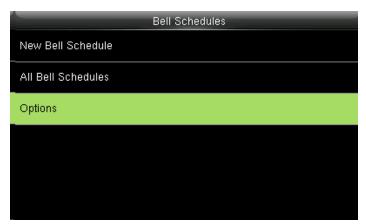

Press to select **Options**.

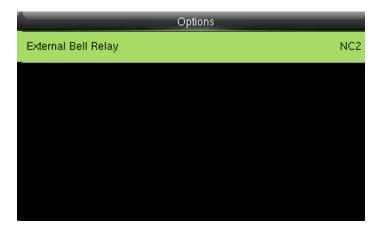

Select External Bell Relay.

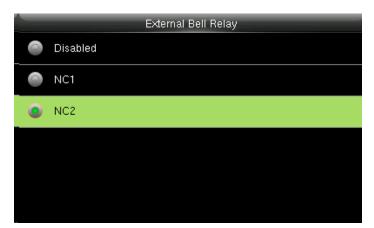

Press to select, press OK to save and return.

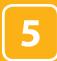

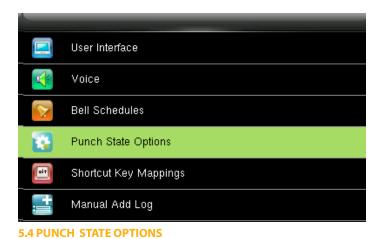

Press to select **Punch State Options**.

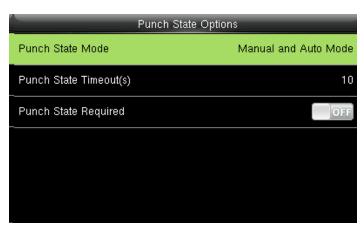

Press to select items. When the setting is completed, press OK to save the setting and exit.

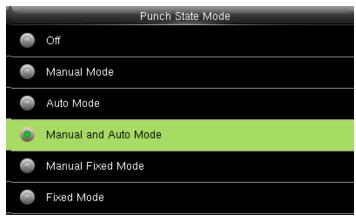

The main interface displays the status keys that can be switched automatically, and you are also allowed to switch status keys manually. A status key you select manually will be switched according to the automatic switching plan after it disappears upon a timeout.

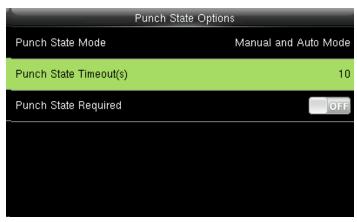

Punch state timeout specifies the timeout period of the status key displayed on the main interface.

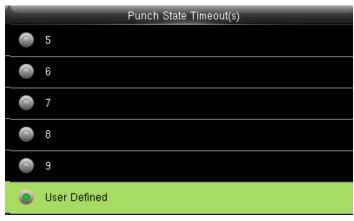

You can change the punch state timeout from the image above. The timeout ranges from 5 to 99 sec.

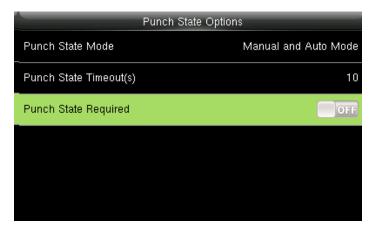

specifies whether the status of work attendance check must be selected during authentication.

Here when its off it won't be selected.

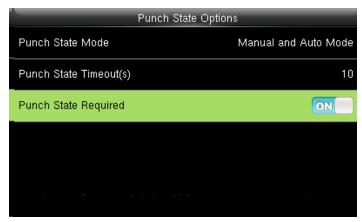

Specifies whether the status of work attendance check must be selected during authentication.

When it's on it will be selected.

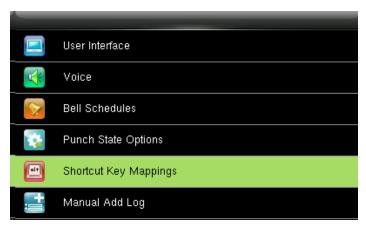

**5.5 SHORTCUT KEY MAPPING** 

Press to select **Shortcut Key Mappings**.

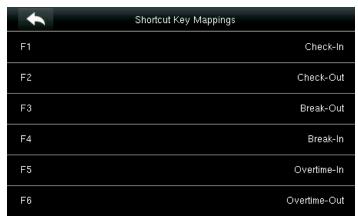

These are standard attendance keys for Uface.

| <b>*</b> | Shortcut Key Mappings |
|----------|-----------------------|
| F1       | Check-In              |
| F2       | Check-Out             |
| F3       | Break-Out             |
| F4       | Break-In              |
| F5       | Overtime-In           |
| F6       | Overtime-Out          |

You can select any keys you wish to use from the above menu

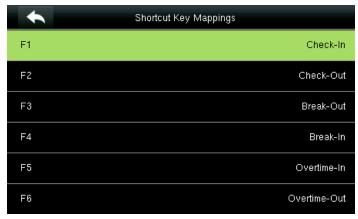

Select F1 key as Check in.

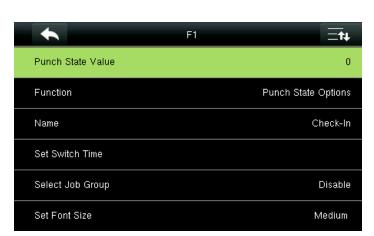

Select Punch State Value.

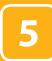

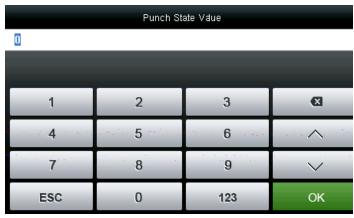

Here you can change the punch state value in the input screen by using the keypad and press "OK".

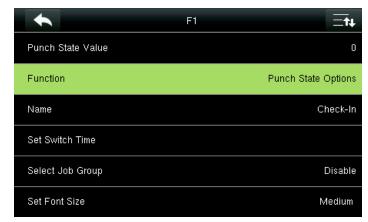

Here select punch state options as Function.

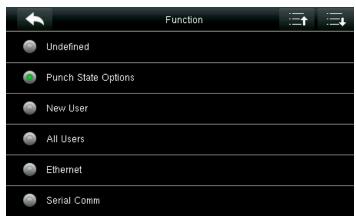

You can choose the key for F1 that you want from the options above.

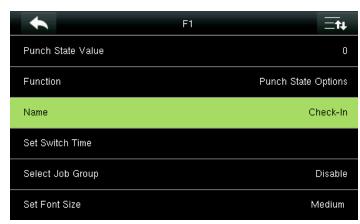

Select name for F1

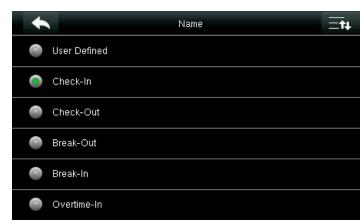

You can name the key for F1 you want from the options above. Here F1 is selected as "Check in".

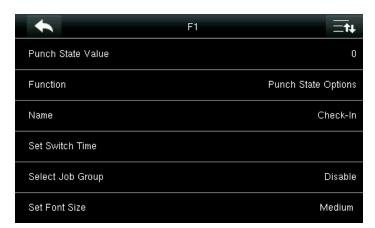

Similarly, you can select the Job group or font size for that key you wish to apply.

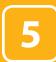

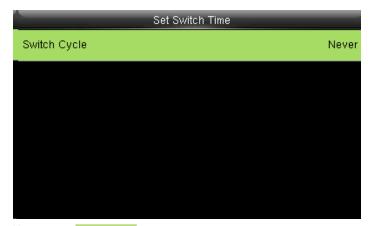

Here you can Switch Cycle

| F                 | 1                   |
|-------------------|---------------------|
| Punch State Value | 0                   |
| Function          | Punch State Options |
| Name              | Check-In            |
| Set Switch Time   |                     |
| Select Job Group  | Disable             |
| Select Tip Group  | Disable             |

**Select job group** and press **OK**. If you disable, the job group will be disabled and it will not show on the screen.

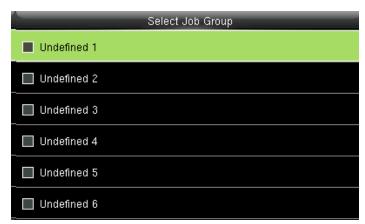

You can select any job group you want and you can name the job group by using the keypad.

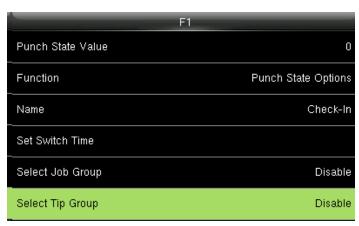

If you "Disable" the tip group the tip group will not be displayed on the screen.

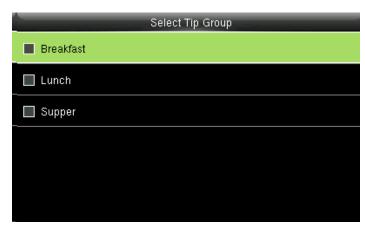

To enable the tip group you can select the tip group you wish to enter in that group.

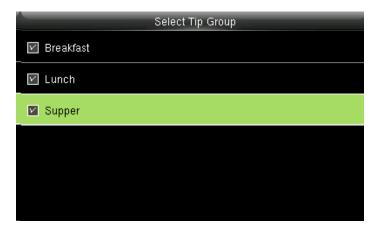

Here all the tip groups have been selected as above.

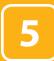

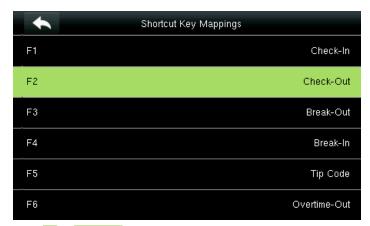

Select F2 as Check Out.

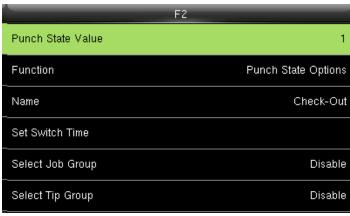

Select Punch State Value.

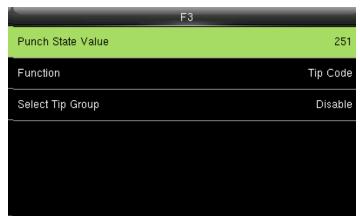

Select F3 as "Tip code".

Here the punch state value is set to 251

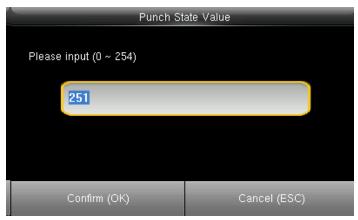

You can change the value of the punch state by changing the value in the input screen with the help of keypad.

For more details refer to paragraph 13.

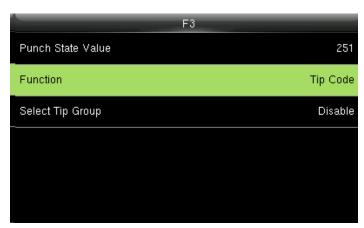

Select F3 as Tip code. For more details refer to No 13.

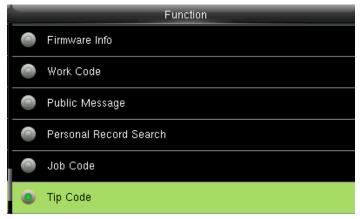

You can change the function for that key from the image above.

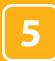

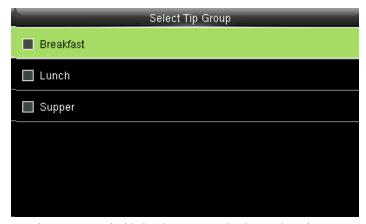

Here the tip group is disabled and no tip group has been selected.

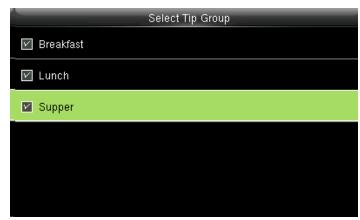

You can select the tip group you want. Here all the tip groups are selected

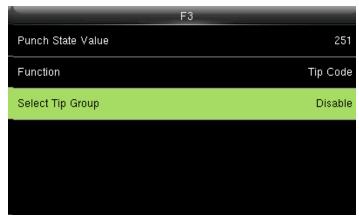

When you select all the tip groups, the select tip group will display as "All group".

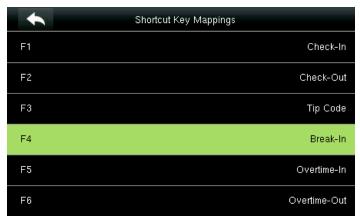

Select F4 as Break-In.

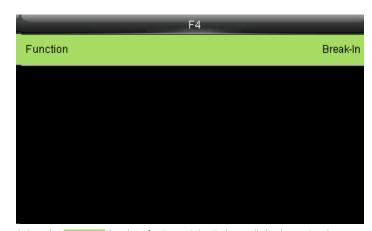

Select the **Function** Break-In for F4 and the F4 key will display as Break-In on the main screen.

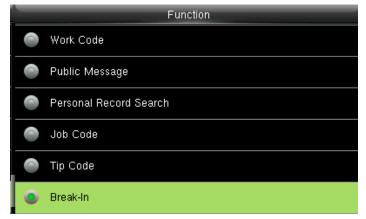

You can change the functions from above.

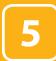

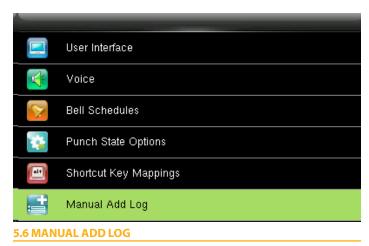

Select Mannual add log and press OK.

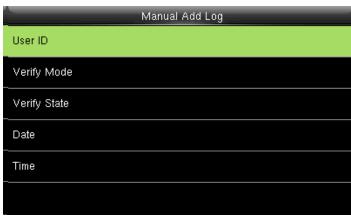

Click on User ID

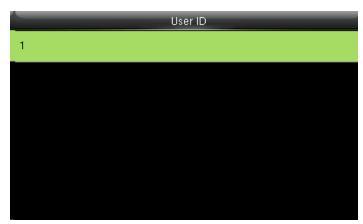

The user id is displaying as 1.

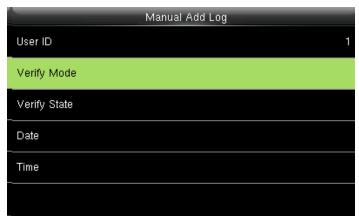

Click on Verify mode.

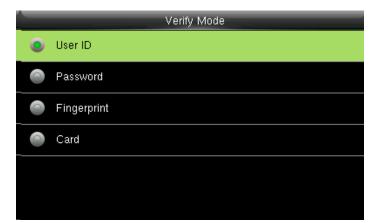

Here you can select any verification mode you want the user to get verified. The user can verify themselves either with their UserID, Fingerprint, Password or Card/Badge.

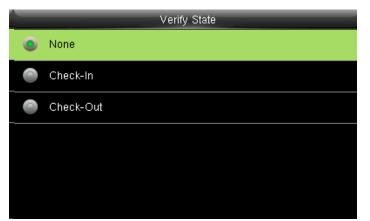

Select verify state as none. In this all the users from all states can verify themselves

If you verify the state the user from that state can only verify themselves.

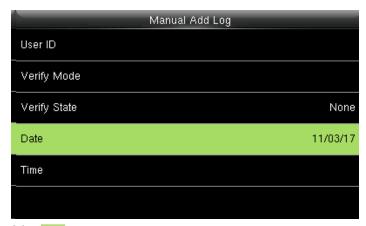

Select Date .

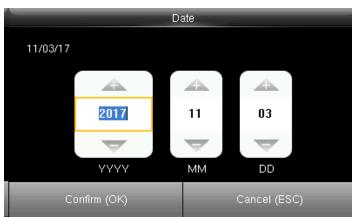

You can set the date by using the keypad. Here the date is set to 11/03/2017.

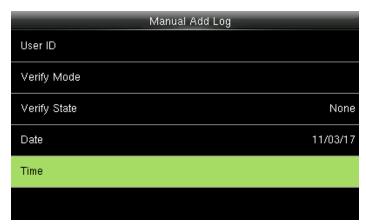

Select Time.

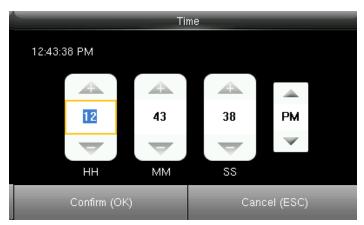

You can set the "Time" by using the keypad. Here the time is set to 12hr, 43min, 38ss.

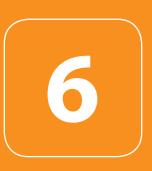

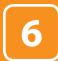

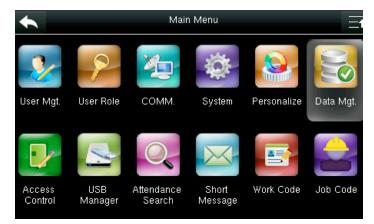

Select Data Manager.

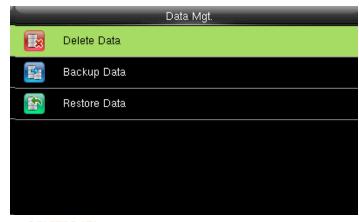

**6.1 DELETE DATA** 

Select Delete Data .

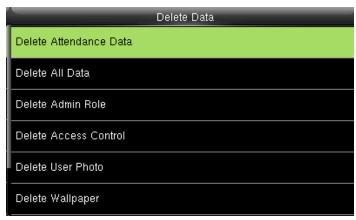

It will delete the attendance records

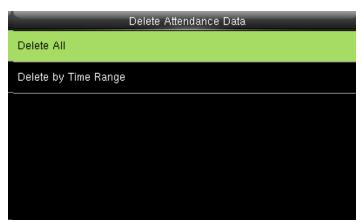

When Delete All is selected, it will delete all the attendance records.

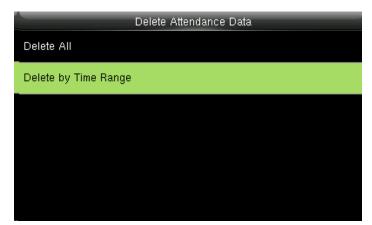

You can delete the attendance data by Time Range too.

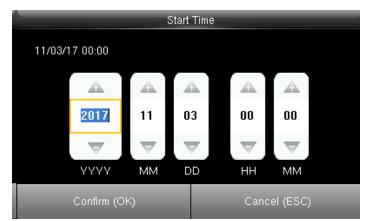

To selete by time range you can select the time you want the data to be

It will delete the data for that specific time you selected.

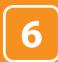

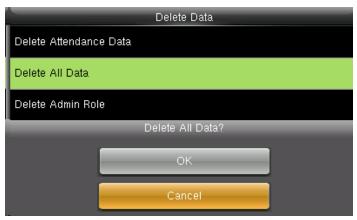

Here you can delete all data by selecting delete all data and press OK. CANCEL will take you back to previous screen.

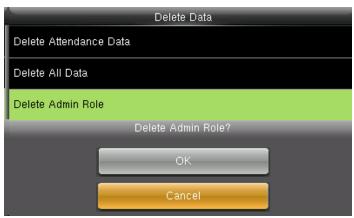

Here you can delete admin role by selecting delete admin role and press OK.

CANCEL will take you back to previous screen

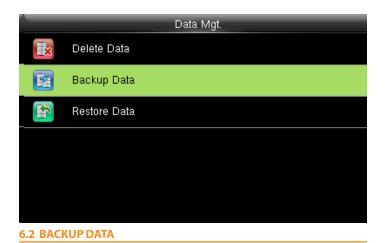

Select Backup Data.

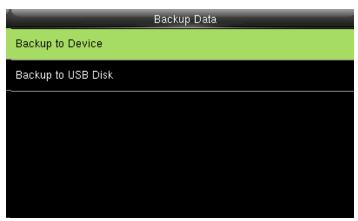

Select Backup to Device to back up the content from the device.

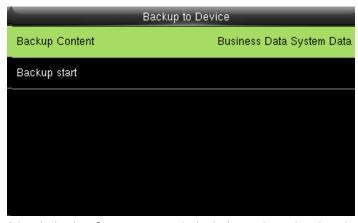

Select the local configuration items to be backed up to device the selected items.

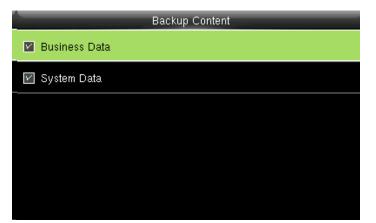

You can select the content you want to backup.

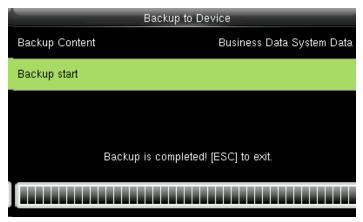

Select **Backup Start** and once the backup is completed the above image will be displayed.

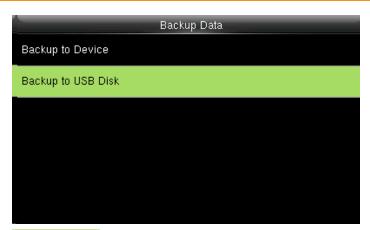

**Backup to USB Disk** , the operations are similar to those performed to Backup to Device.

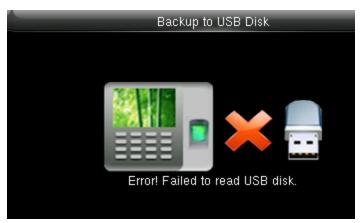

If the usb is not properly inserted the above screen will be displayed. You can either change the USB or insert it properly again.

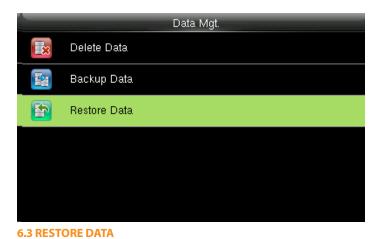

Select Restore Data .

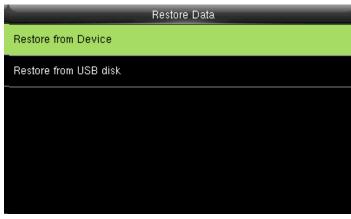

Select Backup from Device .

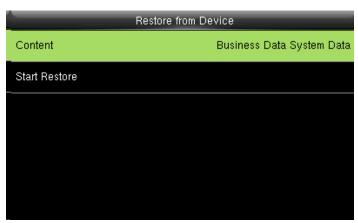

Select the local configuration items to be restored and save the selected items.

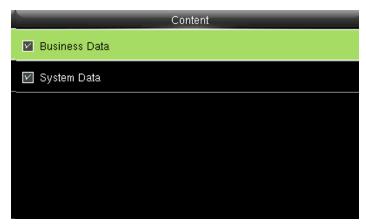

You can select the content you want to restore.

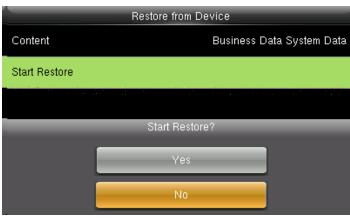

select Start Restore and press OK.
select Yes or NO Device and press OK.

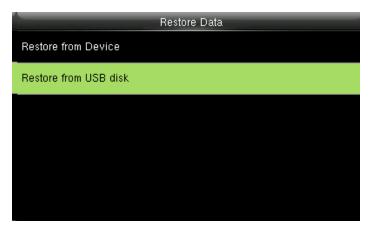

**Restore from USB Disk** the operations are similar to those performed to restore from Device.

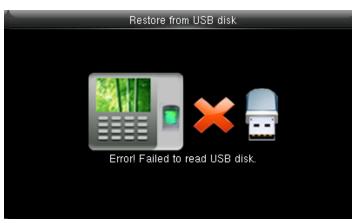

If the USB disk is not properly inserted the above screen will be displayed. You can either change the USB or insert it properly again.

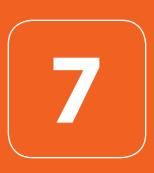

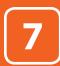

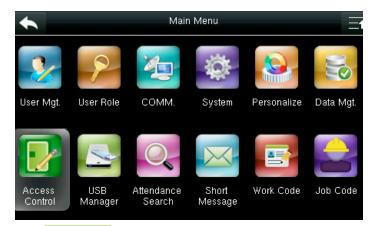

Select Access Control.

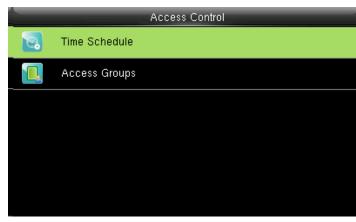

7.1 TIME SCHEDULE

Select Time Schedule.

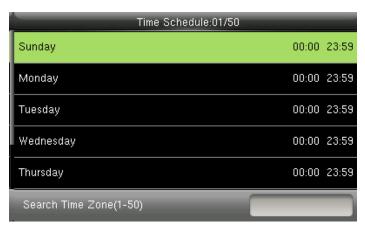

Use numeric keys to search for a time period in the range from 1 to 50. Select the item to be set.

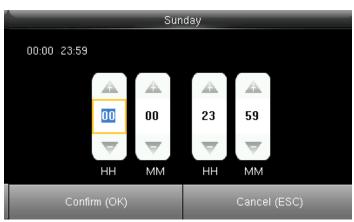

Press / to select a time option and press  $\checkmark$  /  $\blacktriangle$  to set time. After setting a period of time, press  $\overline{OK}$  to save the setting and exit

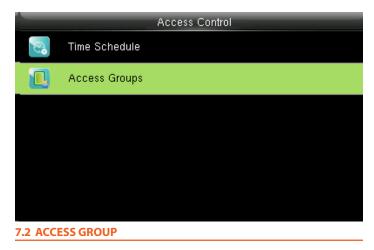

Select Access Groups .

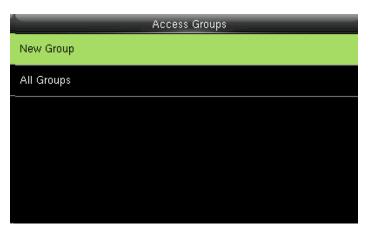

Press OK to add New Group

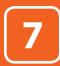

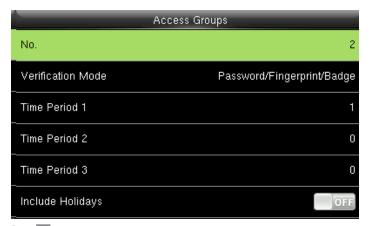

Press OK.

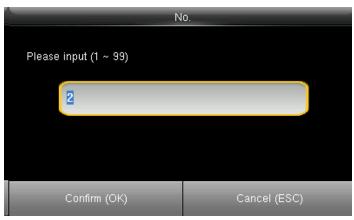

Enter the No. using keypad and press OK.

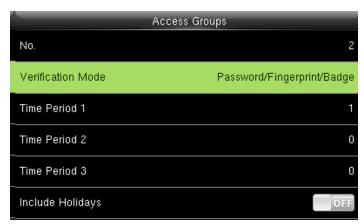

Select Verification Mode .

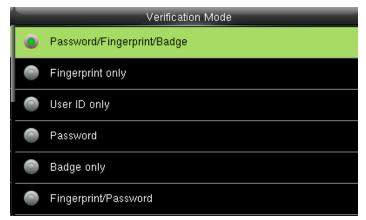

Select Verification Mode, you wish to apply and save and return.

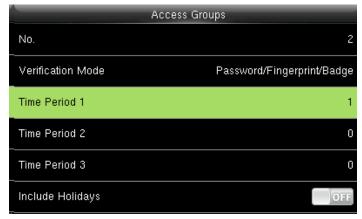

select Time Period 1.

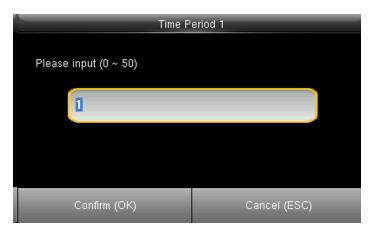

Enter the No. using keypad.

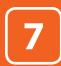

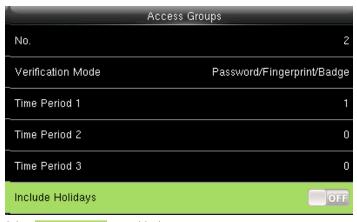

Select Include Holidays to enable the item

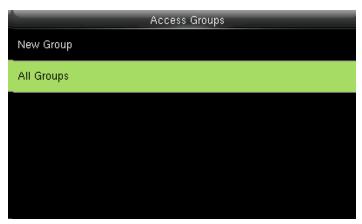

Select All Groups.

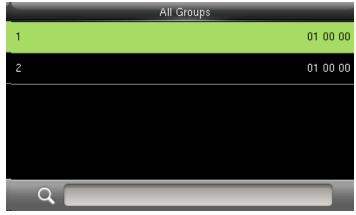

Select one of All Groups.

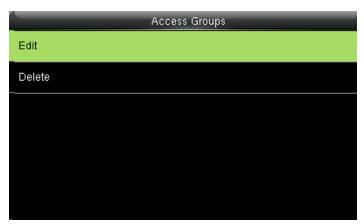

Select Edit.

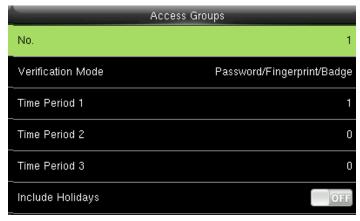

The No. cannot be modified, and the other operations are similar to those performed to add a new group. Press left arrow on the screen to return

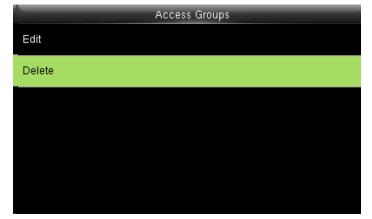

select **Delete**.

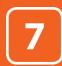

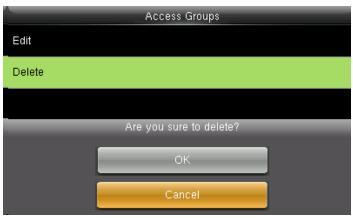

If you select OK it will delete all the access groups and when you select Cancel it will take you to previous screen without deleting any access groups.

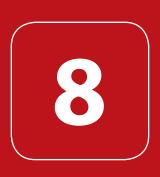

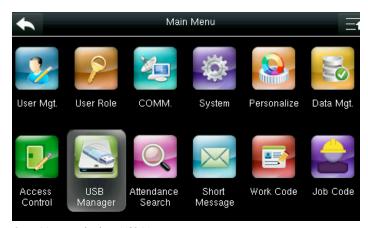

Go to Menu and select USB Manager.

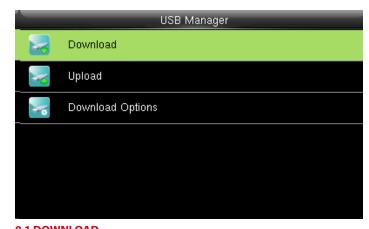

8.1 DOWNLOAD

Select **Download**.

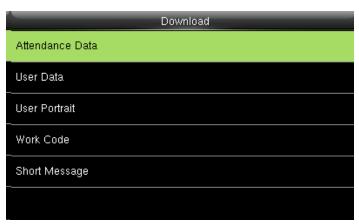

Select the items you want to download.

Here when we select the "Attendance Data" it will import all the attendance data from the FFR terminal to USB disk

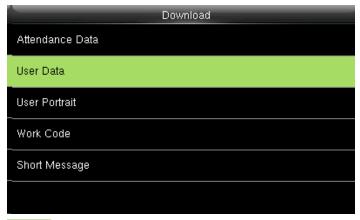

**User data** will import all the user information, fingerprints and facial images from the FFR terminal to a USB disk

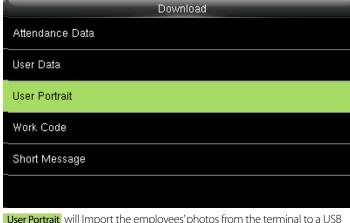

**User Portrait** will Import the employees' photos from the terminal to a USB disk.

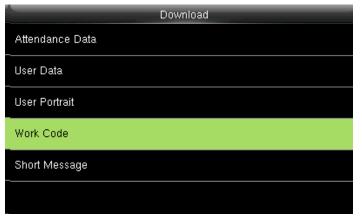

Work code will save the work IDs on the device to a USB drive

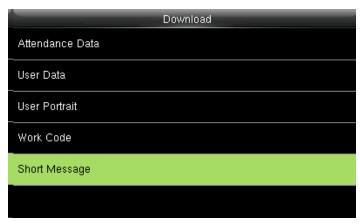

The short message will be displayed by the administrator and will be imported from terminal to USB disk.

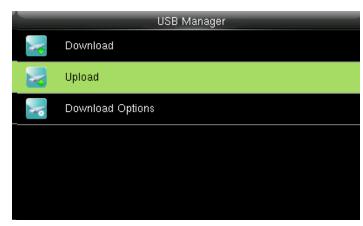

#### **8.2 UPLOAD**

Select **Upload** and press **OK**.

In Upload it will upload all the data from USB disk to terminal.

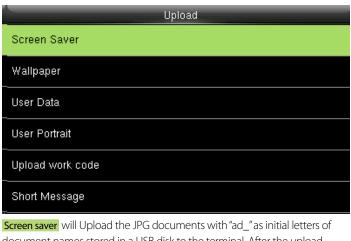

Screen saver will Upload the JPG documents with "ad\_" as initial letters of document names stored in a USB disk to the terminal. After the upload, these pictures can be displayed on the initial interface of the terminal.

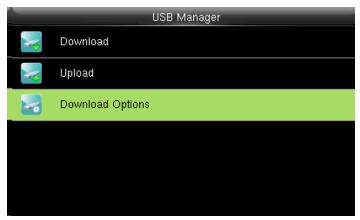

#### **8.3 DOWNLOAD OPTIONS**

Select **Download Options**.

#### See page 64 for detailed instructions

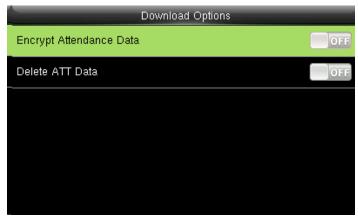

Select items from the options above. When the setting is completed, select to save the setting and exit.

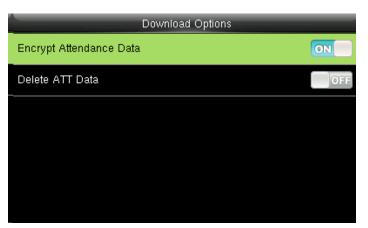

This will download all the encrypted attendance data of the employee.

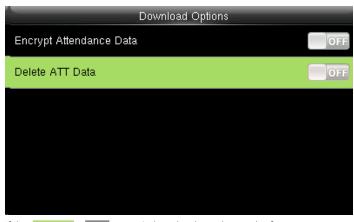

If the ATT data is OFF, it won't download any data as the function is disabled.

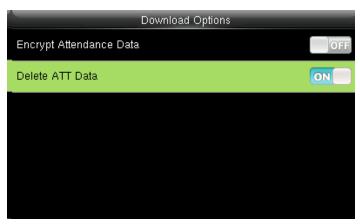

If the ATT data is ON it will download the data as the function is enabled.

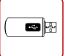

Instructions for Uploading Wallpapers and Screensavers Via USB Pen Drive

PREREQUISITES: Supported File Extensions: bmp, jpg, png

**Image File Size:** No larger than 200 KB **Resolution Sizes:** 480 x272 pixel

#### Wallpaper:

- 1. Created a folder in the root of the USB drive labeled wallpaper
- 2. Place the desired wallpapers inside this folder. Make sure to follow the supported file types and sizes.
- **3.** The filename for each image should be followed as the image below:

| Name            | Size  | Туре     |
|-----------------|-------|----------|
| wallpaper9.jpg  | 38 KB | JPG File |
| wallpaper10.jpg | 43 KB | JPG File |
| wallpaper11.jpg | 12 KB | JPG File |
| wallpaper12.jpg | 80 KB | JPG File |
| wallpaper13.jpg | 43 KB | JPG File |

Make sure to start from **wallpaper9.jpg** to avoid overwriting existing wallpaper images

- 4. Insert USB drive to device and navigate to USB Manager>Upload>Wall-
- **5.** Select the images you wish to upload or upload all the pictures at once.

#### Screen Saver:

- 1. Created a folder in the root of the USB drive labeled advertise
- 2. Place the desired screen savers inside this folder. Make sure to follow the supported file types and sizes.
- **3.** The filename for each image should be followed as the image below:

| Name         | Size  | Туре     |
|--------------|-------|----------|
| ad_pic9.jpg  | 38 KB | JPG File |
| ad_pic10.jpg | 43 KB | JPG File |
| ad_pic11.jpg | 12 KB | JPG File |
| ad_pic12.jpg | 80 KB | JPG File |
| ad_pic13.jpg | 43 KB | JPG File |

Make sure to start from **ad\_pic9.jpg** to avoid overwriting existing screensaver images

- 4. Insert USB drive to device and navigate to USB Manager>Upload>Screen Savers.
- **5.** Select the images you wish to upload or upload all the pictures at once.

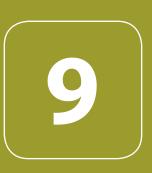

# ATTENDANCE SEARCH

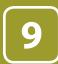

## ATTENDANCE SEARCH

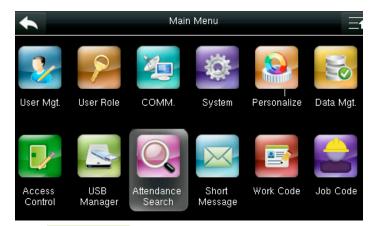

Select Attendance Search

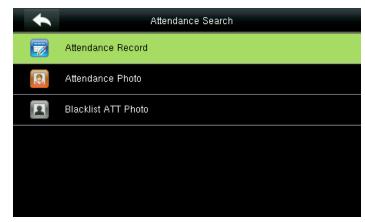

Select Attendance Record

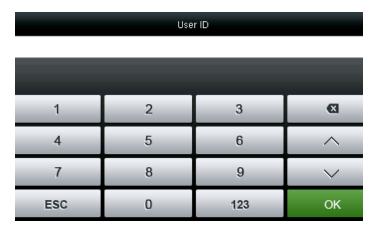

Enter the "User ID" of the user you wish to see the attendance record

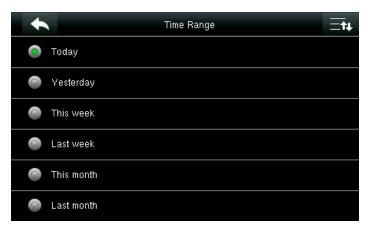

Here you can select the time range you wish to see for the record of that user

The different options are available as shown above.

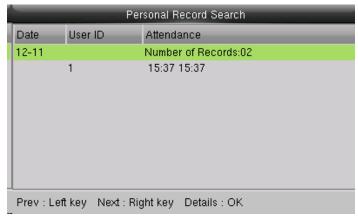

The records in accordance with the conditions will be displayed as above.

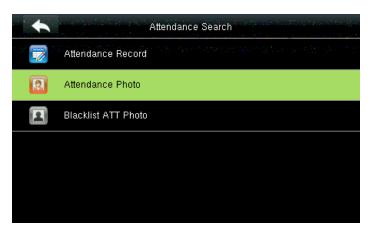

Select Attendance Photo

# ATTENDANCE SEARCH

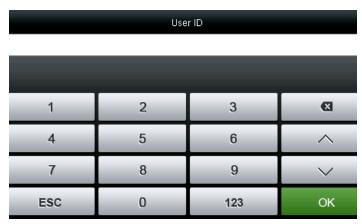

Enter the "User ID" of the user you wish to see the attendance photo.

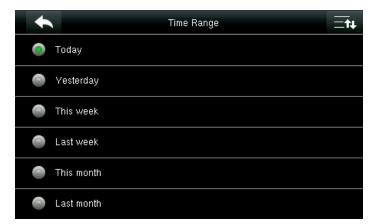

Here you can select the time range you wish to see for the record of that user.

The different options are available as shown above.

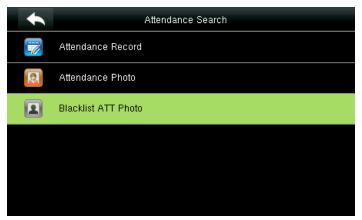

Select Blacklist ATT Photo.

Here you can search for the pictures of the user which are blacklisted in the attendance record.  $\,$ 

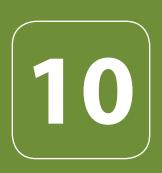

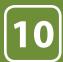

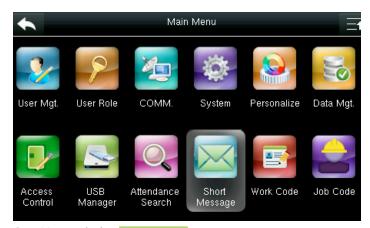

Go to Menu and select **Short Message** .

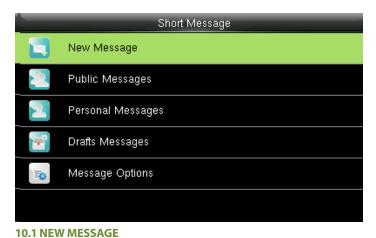

Click on New Message .

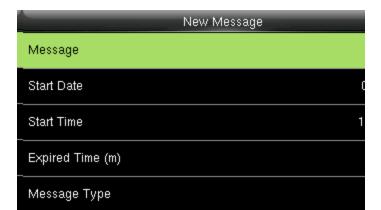

Click on the "Message" option as shown above.

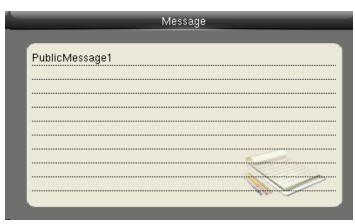

After you click on "Message" the above screen will appear in which you can type the message with the help of keypad you wish to send.

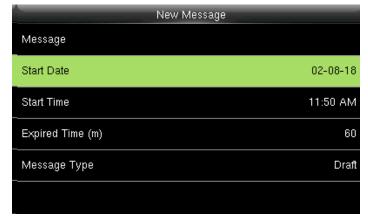

Click on Start Date.

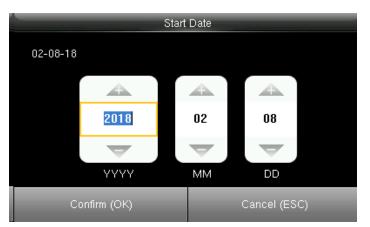

Here you can edit the date you wish the message to be displayed.

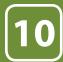

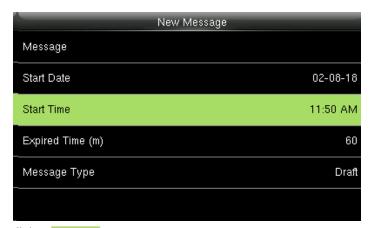

Click on Start Time.

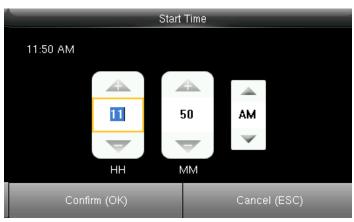

Here you can edit the "Start Time" to what time you want the message to be displayed.

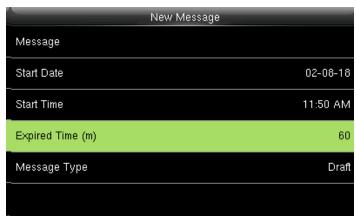

Click on **Expired Time**.

|   | Expired Time (m) |
|---|------------------|
| 0 | Never Expire     |
| 0 | 30               |
| • | 60               |
| 0 | 90               |
| 0 | 120              |
| 0 | User Defined     |

Here you can choose the time you want the message to be expired from the screen.

The "Expired Time" ranges in minutes.

| New Message      |          |
|------------------|----------|
| Message          |          |
| Start Date       | 02-08-18 |
| Start Time       | 11:50 AM |
| Expired Time (m) | 60       |
| Message Type     | Draft    |
|                  |          |

Click on Message Type.

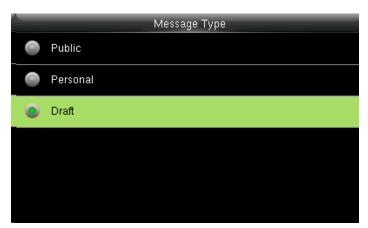

From the menu above you can select the "Message Type" you wish to display.

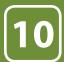

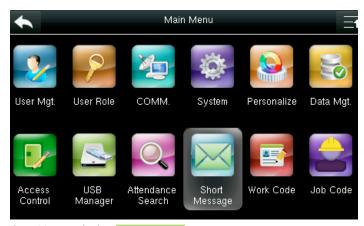

Go to Menu and select **Short Message** .

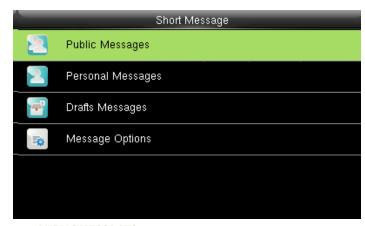

**10.2 PUBLIC MESSAGES** 

Select Public Message.

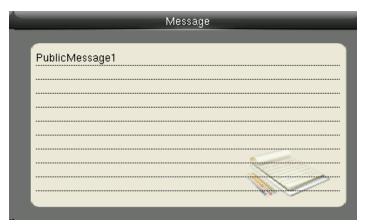

The message will be displayed on the screen as above.

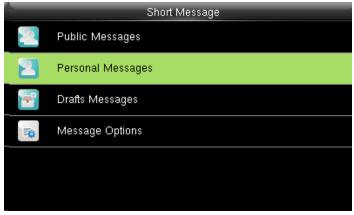

**10.3 PERSONAL MESSAGES** 

If you want to view any Personal Message click on Personal Messages

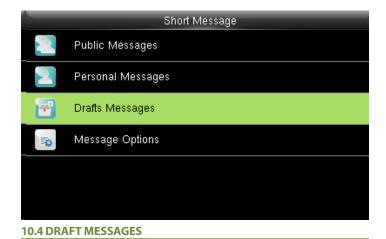

Select **Draft Messages**.

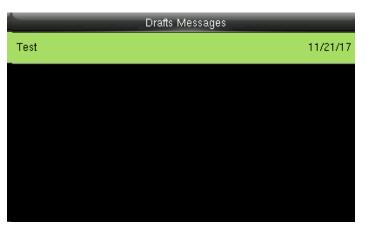

The draft messages will be displayed as above.

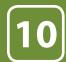

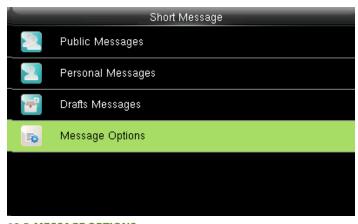

**10.5 MESSAGE OPTIONS** 

Select Message Options .

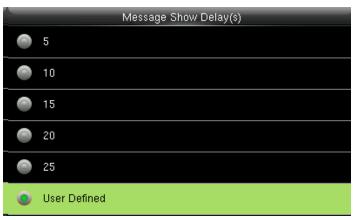

Select the **Time** you want the message to be seen.

The delay time ranges in seconds.

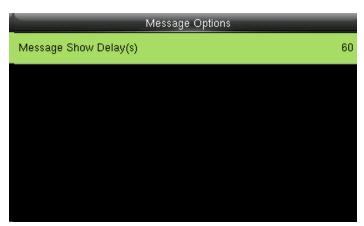

Select "Message Show Delay" to set the delay time for the message to be seen.

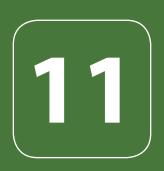

WORK CODE

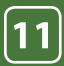

## **WORK CODE**

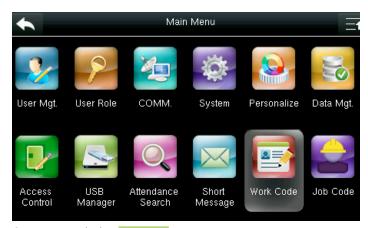

Go to menu and select Work Code .

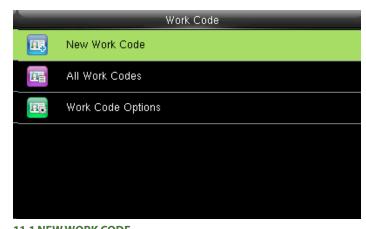

11.1 NEW WORK CODE

Select New Work Code .

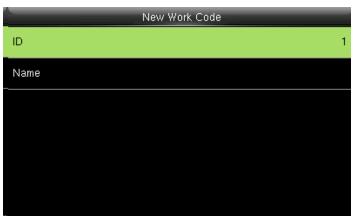

Select ID.

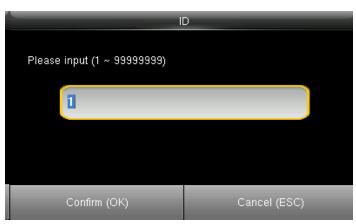

Enter the user ID using keypad for that user.

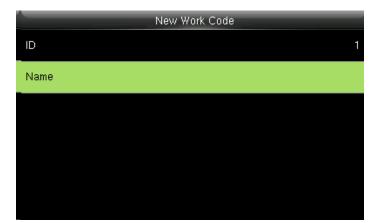

Select Name.

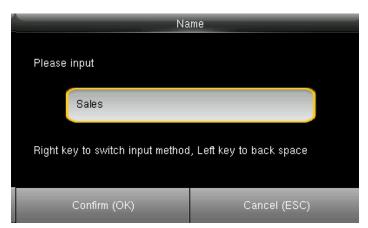

Enter the name of the work code by using the keypad.

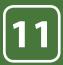

## WORK CODE

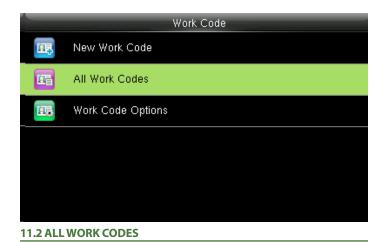

Select All work codes.

1

All Work Codes

Sales

View All work codes.

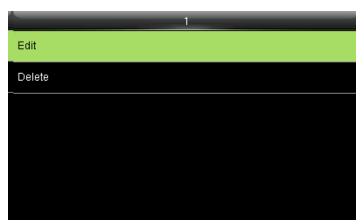

Sselect the one you want to edit or delete.

In edit you can edit the information and delete will delete the work code for that  $\ensuremath{\mathsf{ID}}.$ 

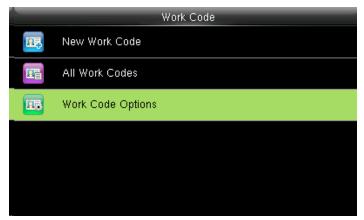

**11.3 SET WORK CODE** 

Select Work code options.

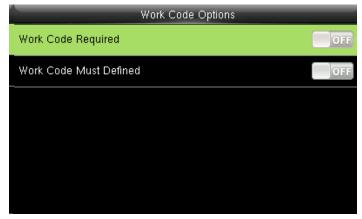

When the work code required is **OFF** it will disbale the required work code.

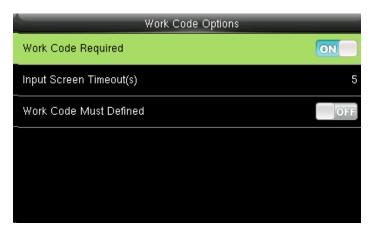

Select **ON** for workcode required.

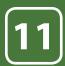

# WORK CODE

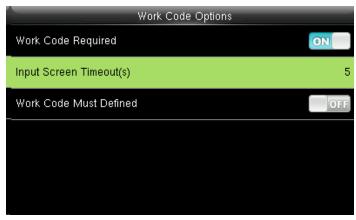

When you turn **ON** the workcode required it will ask you to set the timeout for the input screen.

Click on input screen timeout.

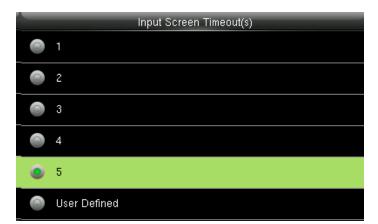

Here you can change the timeout for the input screen from the image above.

The timeout is in seconds.

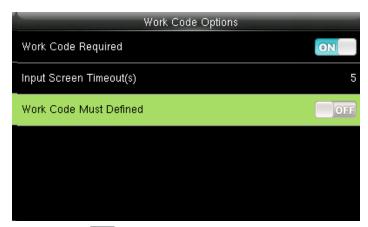

When you select **OFF** for the function above the work code will not be defined and will be disabled.

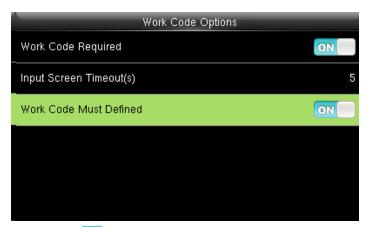

When you turn **ON** the work code, it will be defined and will enable that funtion.

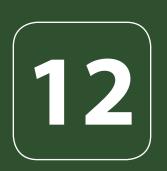

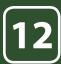

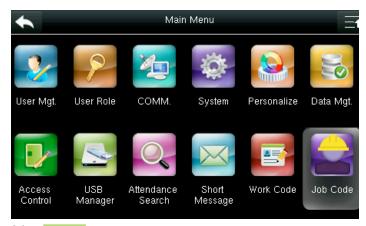

Select Job code icon.

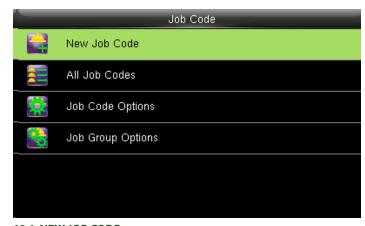

12.1 NEW JOB CODE

Select New Job Code

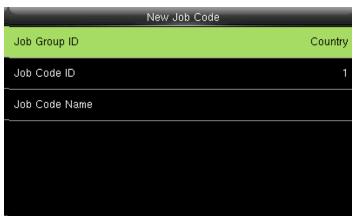

Select Job Group ID and then assign a particular job code from the category such as **Country** as shown above.

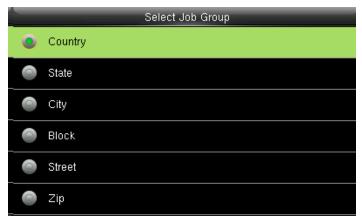

Select **Country** . The job group id will be selected as country.

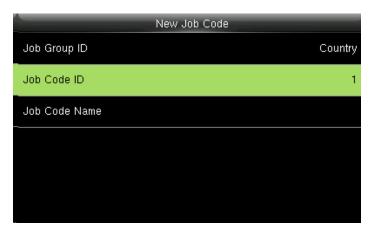

Select Job Code ID

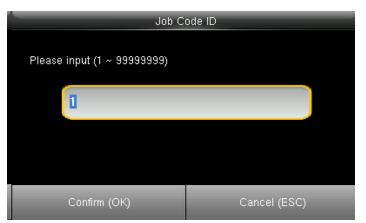

Enter Job Code ID or edit Job ID to represent the job code such as NO. 1 as shown above.

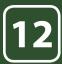

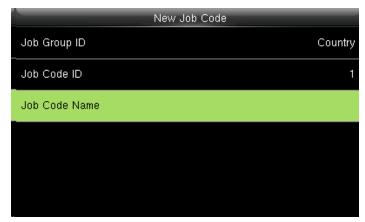

Select Job Code Name.

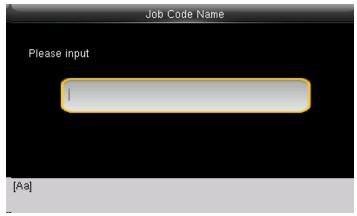

Input the **Job Code Name** in the box above. With the help of keypad you can input the name.

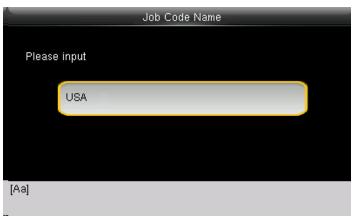

Enter the job code name **USA** as shown above

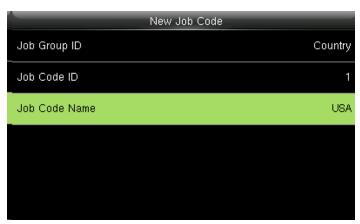

All input information you enter will be displayed on the screen as above. Press "ESC" button to go back to last menu and it will save all the information you entered

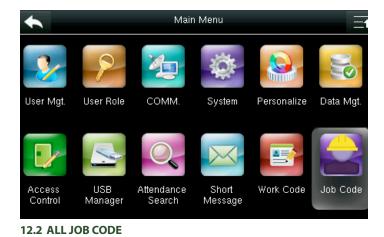

Go to menu and select Job Code

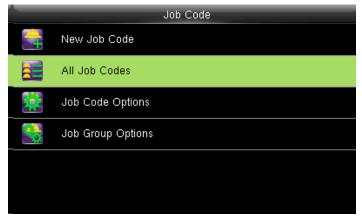

Select All JOB codes.

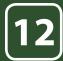

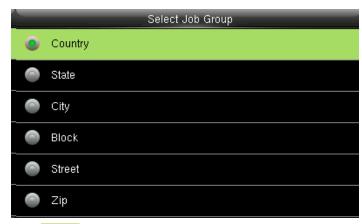

Select Country

|   | All Job Codes |
|---|---------------|
| 1 | USA           |
| 2 | UK            |
| 3 | Mexico        |
| 4 | Canada        |
|   |               |
|   |               |
|   |               |

There is only one job code (USA) assigned to this group Country 1

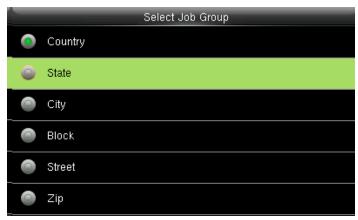

Select State

| All Job Codes |                    |
|---------------|--------------------|
| 61            | Greater Manchester |
| 201           | New Jersey         |
| 202           | Washington         |
| 212           | New York           |
| 312           | Illinois           |
| 808           | Hawaii             |

After selecting state, it will display all the job codes assigned to different states as shown above.

Select Great Manchester as shown above to select the particular state

|   | Select Job Group |
|---|------------------|
| 0 | Country          |
|   | State            |
|   | City             |
|   | Block            |
|   | Street           |
|   | Zip              |

Select CITY

|     | All Job Codes |
|-----|---------------|
| 1   | Honolulu      |
| 2   | Chicago       |
| 3   | Manchester    |
| 26  | Mexico City   |
| 201 | Jersey City   |
| 973 | Piscataway    |

After selecting CITY all the job codes will be displayed according to the city as shown above and you can select whichever is applicable to you.

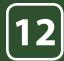

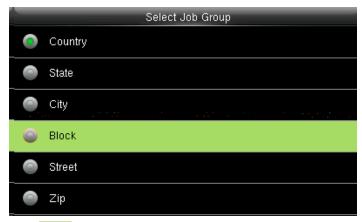

Select **BLOCK** 

|   | All Job Codes |
|---|---------------|
| 1 | 1st block     |
| 2 | 8th block     |
| 3 | 5th block     |
| 4 | 101 block     |
|   |               |
|   |               |
|   |               |

The different blocks will appear.

Select 1st block as shown above to select the particular block

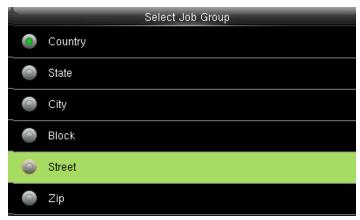

Select Street

|   | All Job Codes    |
|---|------------------|
| 1 | Market Street    |
| 2 | West Main Street |
| 3 | East Street      |
| 4 | Sepulveda Blvd   |
| 5 | Bernardino Road  |
|   |                  |

The different Streets will appear as shown above.

Select Market street as shown above to select the particular street

|   | Select Job Group |
|---|------------------|
| 0 | Country          |
|   | State            |
| 0 | City             |
|   | Block            |
| 0 | Street           |
| 0 | Zip              |

Select **ZIP** 

|   | All Job Codes |
|---|---------------|
| 1 | 08854         |
| 2 | 08856         |
| 3 | 07097         |
| 4 | 07101         |
| 5 | 91740         |
| 6 | 90249         |

The different ZIP codes will appear as shown above.

Select ZIP Code 08854 as shown above to select the job code for that zip code.

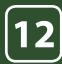

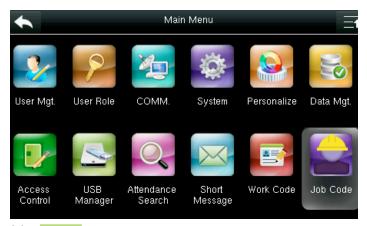

Select Job Code

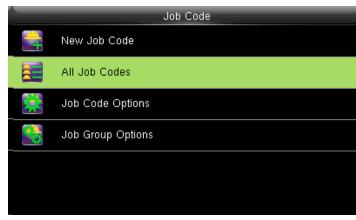

12.2 ALL JOB CODES

Select the All Job codes option.

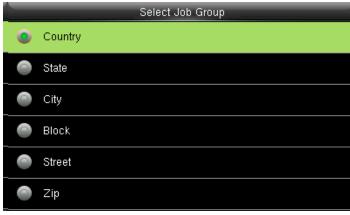

Select Country

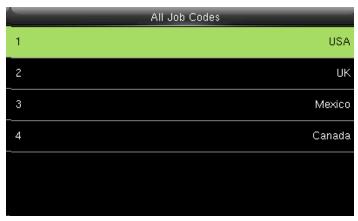

The job codes assigned to different countries will be displayed as shown above. Select 1 USA for the particular job code for that country.

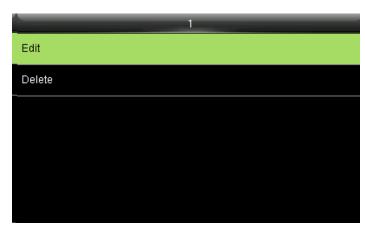

After selecting 1 USA click on the Edit function.

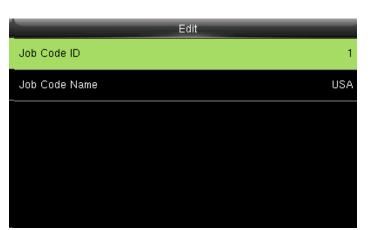

Click on the **Job code ID** if you want to change to the id number from 1 to a different number.

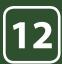

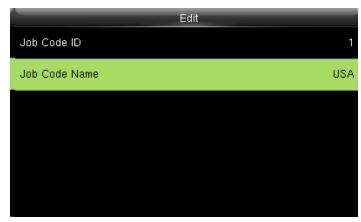

Click on Job Code Name to edit the name for that job code

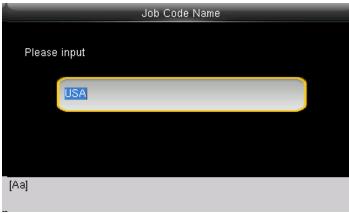

Enter the **Job code Name** by using the keypad.

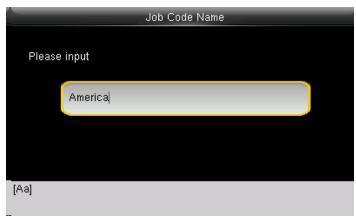

Change the name from "USA" to America

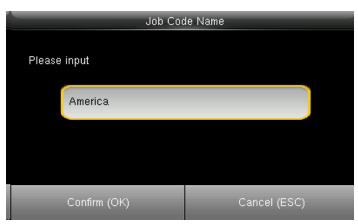

Click on confirm ok button to select America.

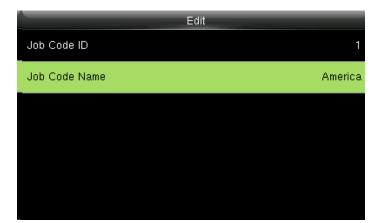

The job code name will change to America as shown above.

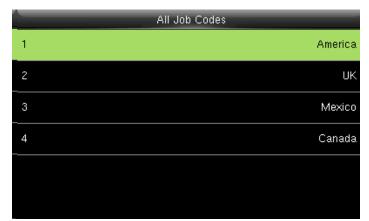

When you select all job codes, America will be displayed in job code ID 1 as shown above.

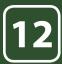

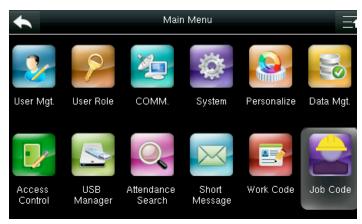

To delete the job codes in the particular group select Job Code.

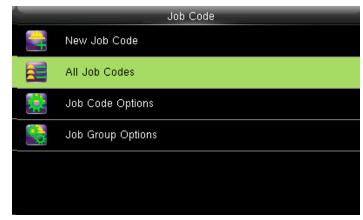

Select All Job Codes

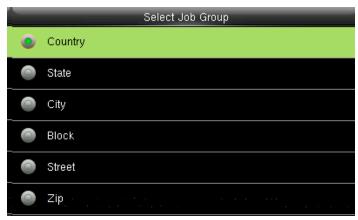

Select **Country** as shown above

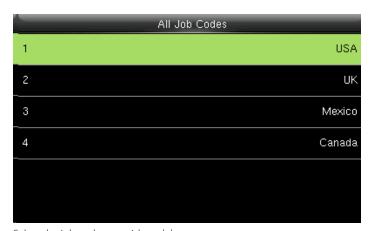

Select the job code you wish to delete.

Here select **USA**.

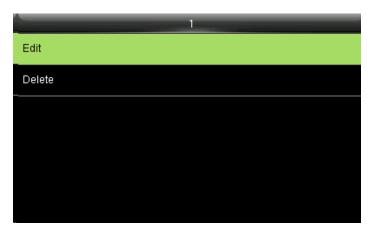

Click on the Edit function to change the name of the group.

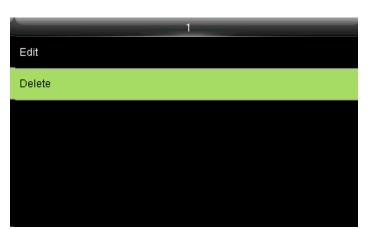

When you select **Delete** it will delete the particular group you want to delete

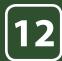

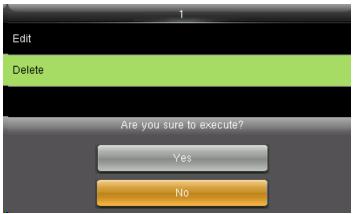

When you press **Delete** the above screen will be displayed.

When you press **NO** to execute it will go back to last menu screen and nothing will be edited or deleted

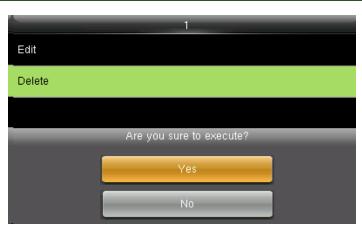

When you press delete the above screen will be displayed.

When you press YES to execute it will execute the function and delete the particular job group you selected "Country".

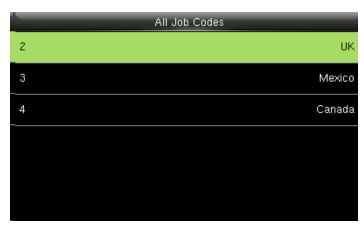

Group name Country is deleted and the other groups remains as shown above.

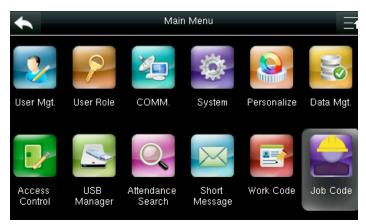

Job Code Options\_Menu\_Operation select Job Code icon.

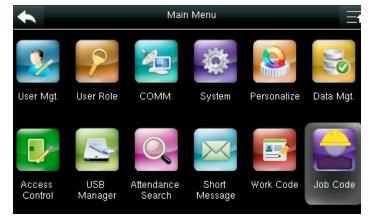

Job Code Options\_Menu\_Operation select Job Code icon.

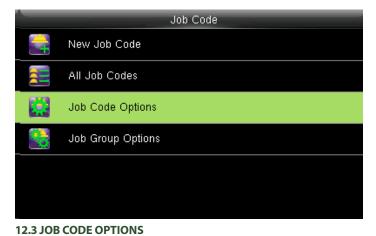

Select Job Code Options

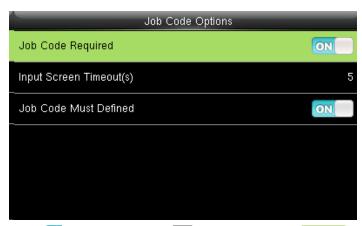

Turning ON options will enable and OFF options will disable the Job Code Required . "Input Screen Timeout(s)" is used to set up the time period for displaying the job code list in seconds.

Switch Job Code Must Defined to ON force a job code to be selected before verification.

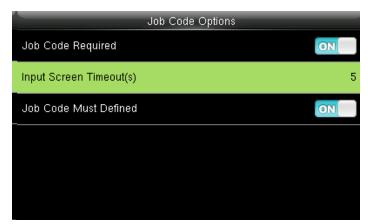

Select Input Screen Timeout as shown above.

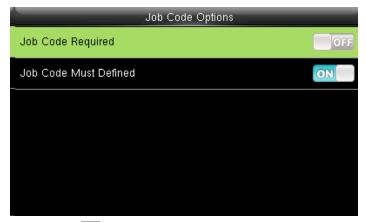

When you turn OFF the job code required function, it will disable that function.

When you turn **ON** the job code must defined, it will enable the function and it will show as image above.

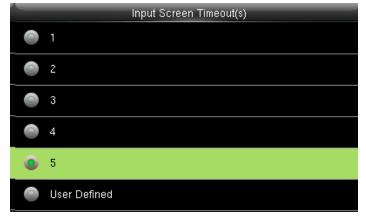

Select the time you want the screen to go idle. In this case 5 seconds is selected, when you select 5 seconds the screen will go to idle state if no registration or activity is performed on the clock.

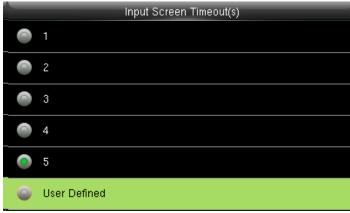

Select user defined function as shown above to set your own time for input screen timeout.

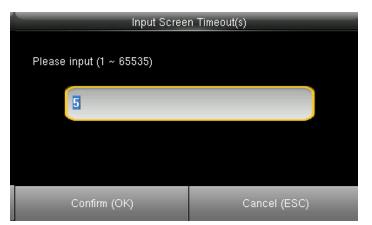

After selecting user defined function, the screen above will allow you to input the time.

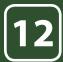

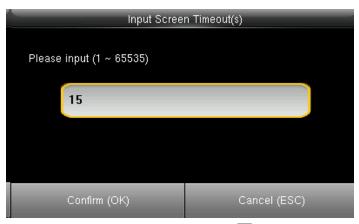

Here we put 15 seconds and then click on confirm  $\overline{\text{OK}}$  function to get that time selected.

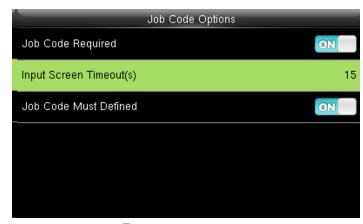

After pressing confirm  $O_{K}^{K}$  function the image will be displayed as above.

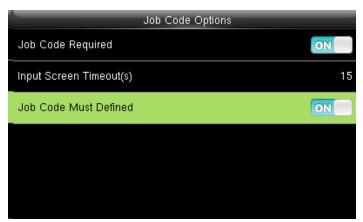

Turning ON options will enable the Job Code Required function Switch "Job Code Must Defined" to ON to force a job code to be selected before verification

The input screen timeout for job code is selected as 15 seconds as shown above.

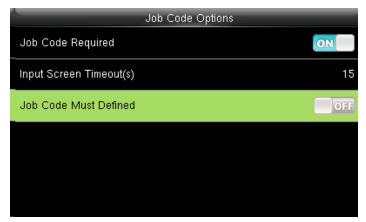

Turning ON options will enable the Job Code Required function Switch Job Code Must Defined to OFF will not force a job code to be selected before verification

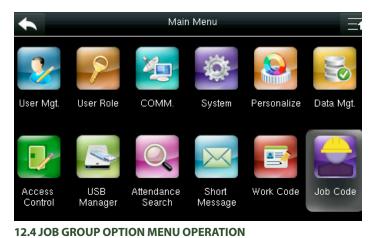

Select Job code

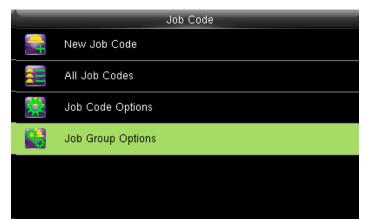

Select Job Group options.

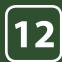

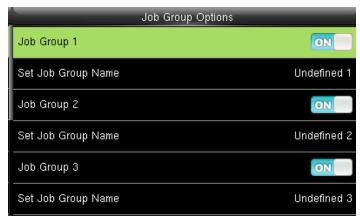

Pressing ON / OFF will enable and disable each individual Job Group.

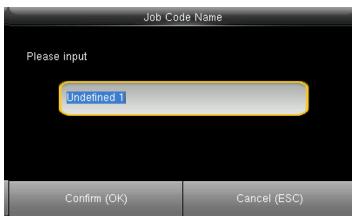

This screen will appear when you press the set job group name.

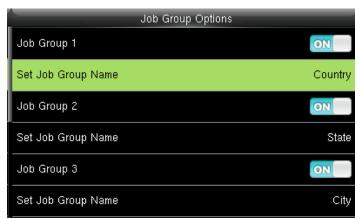

After you press confirm **OK** button the set group name will change from undefined 1 to Country as shown above.

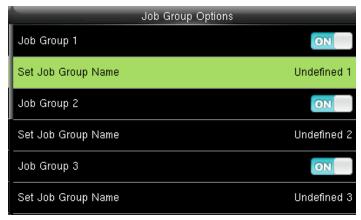

The name of the group can be edited using **Set Job Group Name** individually.

To set a Job Group Name click on set job group name as shown above.

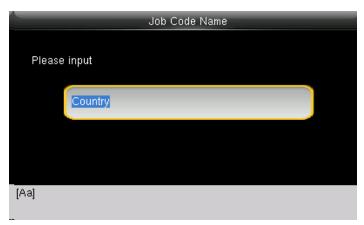

To change the job group name to country as shown above we need to press\* key to switch the input method and type country using the keypad.

After that press confirm OK button.

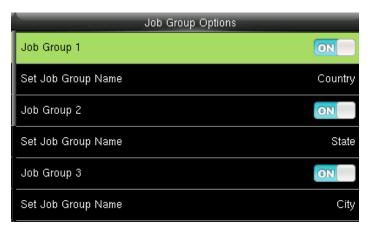

Similar way you can put the different job group name as shown above. Group1>> Country, group 2>> State Group3>> City.

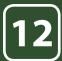

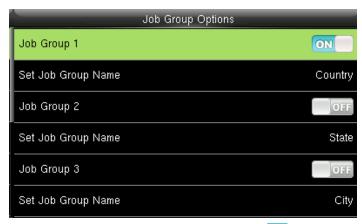

Select the job group you want to enable by pressing the ON function. Other groups with OFF functions will be disabled.

The job code functions will be active only to the groups which are enabled.

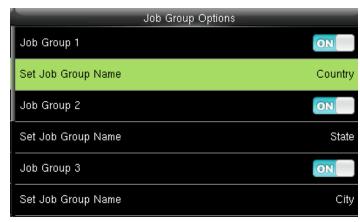

To change the group name select Set Job Group name.

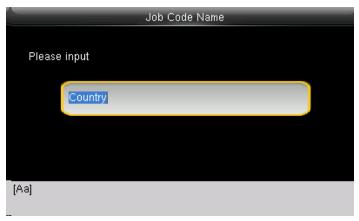

Change the current group name country by pressing\* key on the keypad of the clock

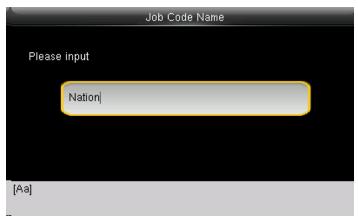

Change the group name to Nation as shown above.

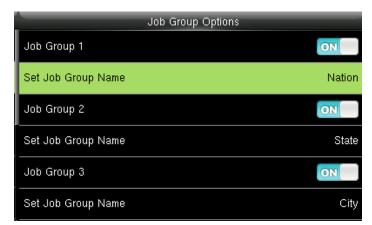

The group name will be change to Nation as shown above.

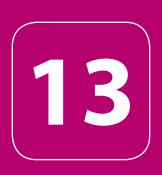

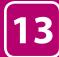

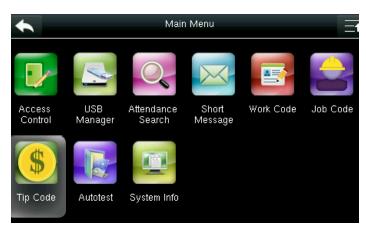

Select Tip Code and press OK.

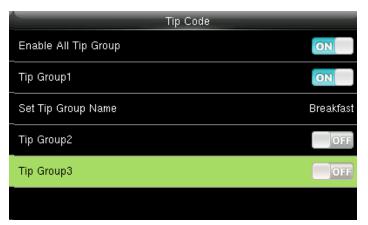

If you press **ON** it will enable that tip code function. If you press **OFF** it will disable that tip code function

Here Tip group 1 is enabled and Tip Group 2 and 3 are disabled.

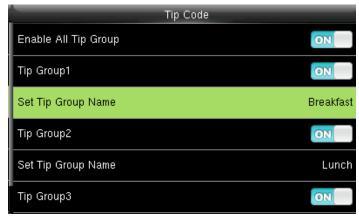

To set the tip group name select Set Tip Group Name.

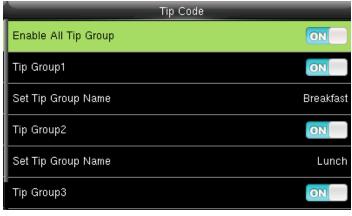

**13.1 TIP CODE SETTINGS** 

Switch Enable All Tip Group to ON to enable Tip Code function; OFF to disable Tip Code function.

The groups can be turned on/off individually using **ON** or **OFF** associated with each tip group

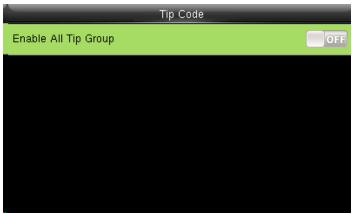

If you press **OFF** under enable all tip group, it will disable all the tip groups and no tip groups will be shown as seen above.

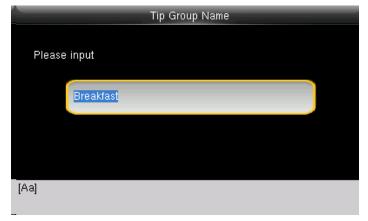

When you select the set tip group name, the following image will be displayed and you can change the name of the group from breakfast to another name by using the keypad on the screen

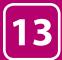

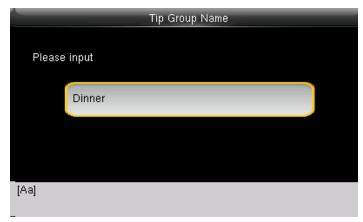

Here the Tip group is being changed from breakfast to Dinner with the keypad on the clock.

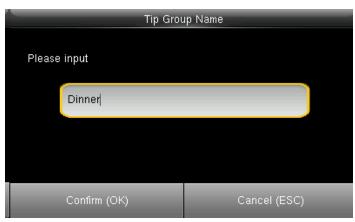

After you change the name press Confirm OK

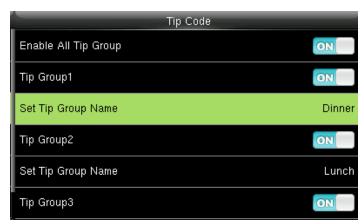

Once you hit the Confirm **OK** button the set tip group name will be changed to Dinner as shown above.

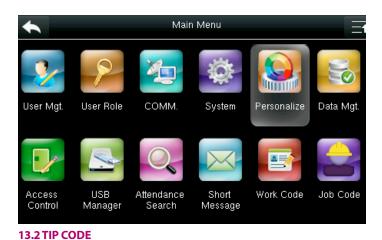

Select "Personalize".

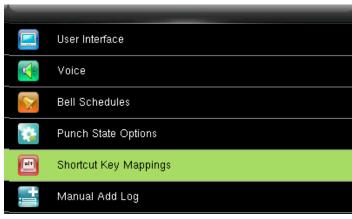

Select Shortcut key mappings .

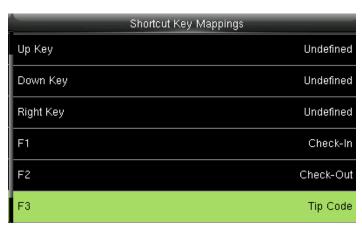

Select F3 as tip code.

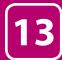

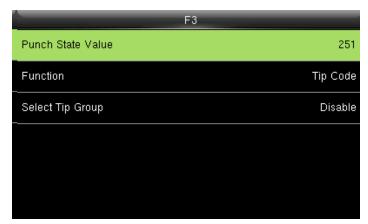

In F3 Select Punch State Value.

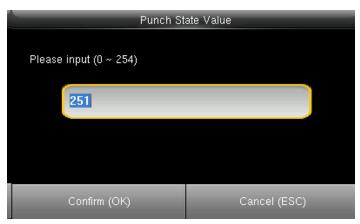

You can change the punch state value by entering into the input section using the keypad.

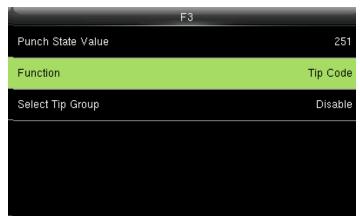

Select Function

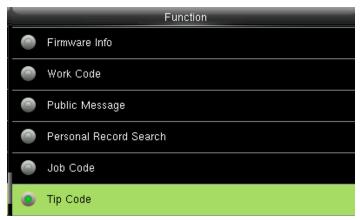

In function key select TIP code.

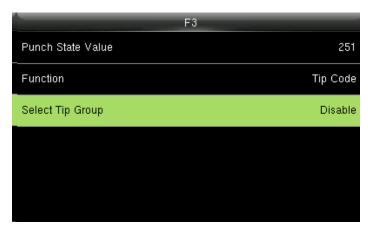

Pressing switch will enable and disable the each individual **Job Groups** .

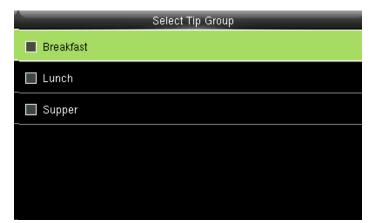

If the check mark is not selected on the box no tip group will be selected and it will be disabled as above

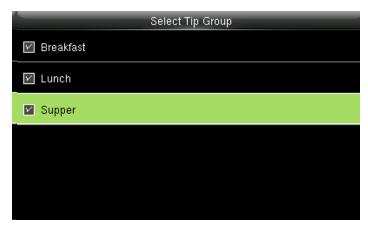

If you check mark all the groups as shown above, all the tip groups will be enabled.

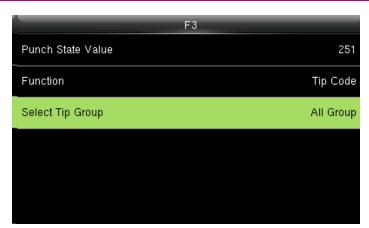

If all three tip groups are selected, Select Tip Group will be display as All Group.

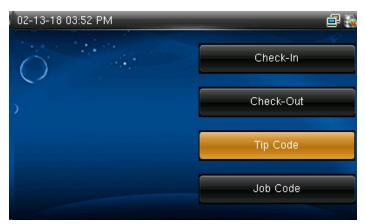

Select F3 key on the main screen as tip code.

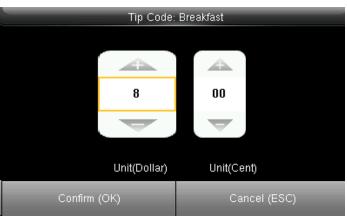

You can edit the tip in the amount of dollars by pressing the up and down arrows on the keypad according to group.

Here for breakfast, the tip is set to 8 dollars. Press confirm OK when finished.

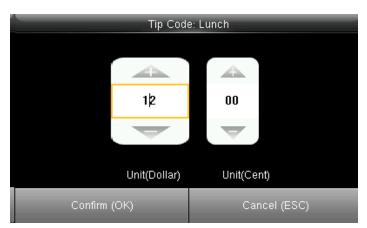

You can edit the tip in the amount of dollars by pressing the up and down arrows on the keypad according to group.

Here for breakfast, the tip is set to 12 dollars. Press confirm OK when finished.

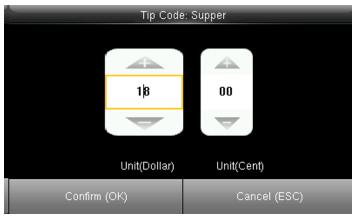

You can edit the tip in the amount of dollars by pressing the up and down arrows on the keypad according to group.

Here for breakfast, the tip is set to 18 dollars. Press confirm OK when finished.

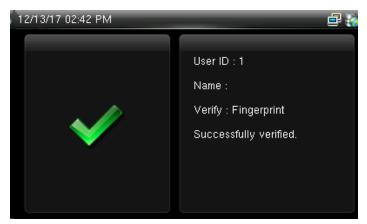

Once all the tips are set according to the group, the user from the group can easily punch in and punch out by their fingerprint and the above image will be displayed.

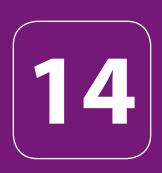

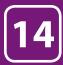

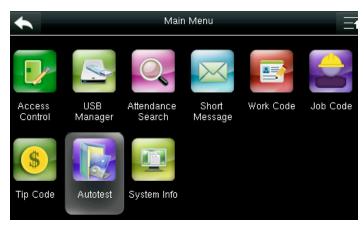

Select "Auto test".

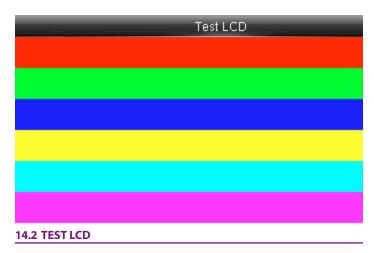

The terminal automatically tests the display effect of the color TFT display by displaying full color, pure white and pure black and checks whether the screen displays properly.

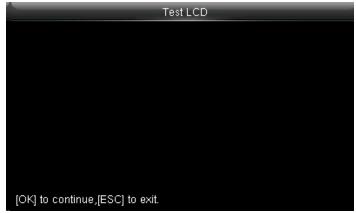

The terminal automatically tests the display effect of the color TFT display by pure black

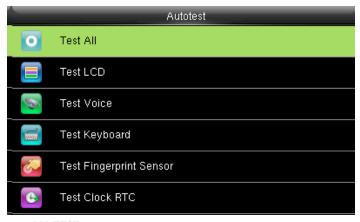

14.1 ALL TEST

Select Test All.

The terminal automatically tests the LCD, voice, sensor, keyboard and clock, press  $\overline{\text{OK}}$  to continue and press ESC to exit

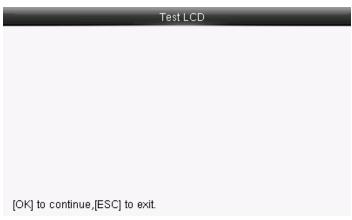

You can continue the test by touching the screen or exit it by pressing [ESC]

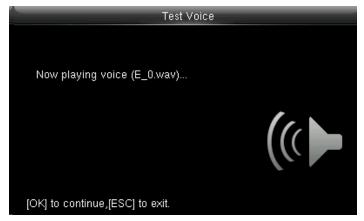

Here you can test the different voice wav file. To continue the voice test press  $\overline{\rm OK}$  and to exit press ESC

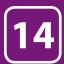

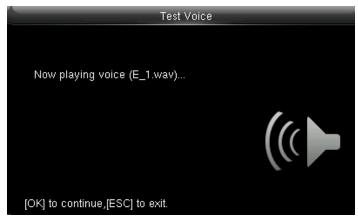

Here you can test the different voice wav file. To continue the voice test press  $\overline{\rm OK}$  and to exit press ESC

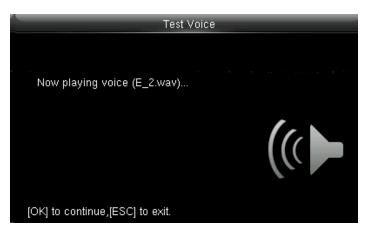

Here you can test the different voice wav file. To continue the voice test press  $\overline{\rm OK}$  and to exit press ESC

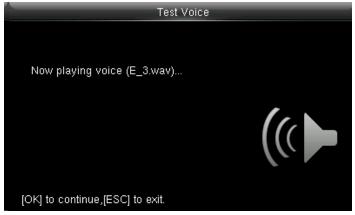

Here you can test the different voice wav file. To continue the voice test press  $\overline{\rm OK}$  and to exit press ESC

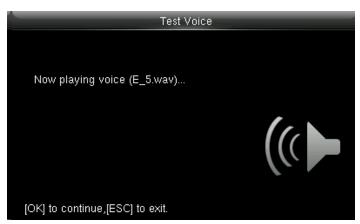

Here you can test the different voice wav file. To continue the voice test press OK and to exit press ESC

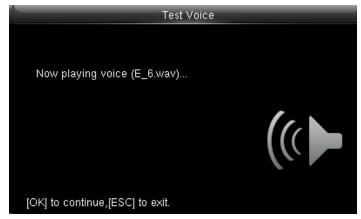

Here you can test the different voice wav file. To continue the voice test press OK and to exit press ESC

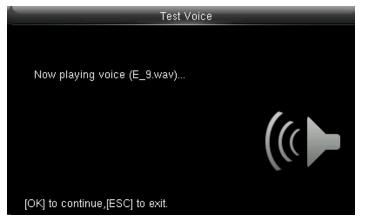

Here you can test the different voice wav file. To continue the voice test press  $\overline{\rm OK}$  and to exit press ESC

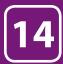

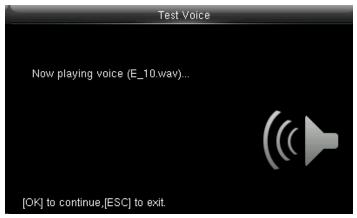

#### **14.3 TEST VOICE**

Here you can test the different voice wav file. To continue the voice test press  $\overline{\rm OK}$  and to exit press ESC

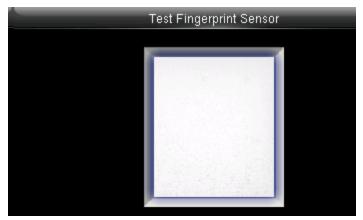

#### 14.5 TEST FINGERPRINT SENSOR

The terminal automatically tests whether the fingerprint collector works properly by checking whether the fingerprint images are clear and acceptable. When the user places his/her finger in the fingered guide, the collected fingerprint image is displayed on the screen in real-time. Press [ESC] to exit the test

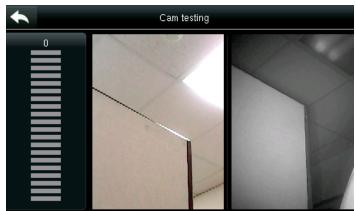

When you select to test the face the above image will be displayed where you can put your face and verify whether the cam is working properly.

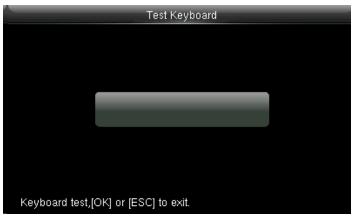

#### **14.4 TEST KEYBOARD**

The terminal tests whether every key on the keyboard works normally. Press any key on the [Keyboard Test] interface to check whether the pressed key matches the key displayed on screen. The keys are dark-gray before pressed, and turn blue after pressed. Press [ESC] to exit the test.

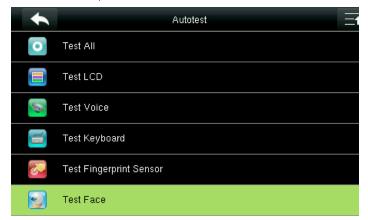

#### 14.6 TEST FACE

Select **Test Face** 

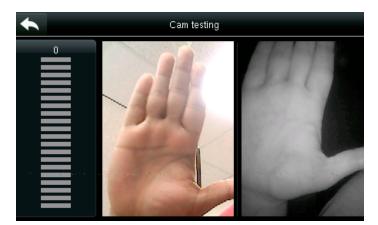

Here I took the sample picture to test the camera.

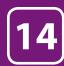

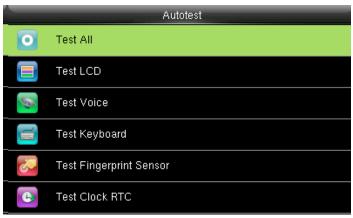

#### 14.7 XS TEST CLOCK RTC

Test Clock RTC: The terminal tests whether its clock works properly by checking the stopwatch of the clock. Touch the screen to start counting, and touch it again to stop to check whether the counting is accurate. Press [ESC] to exit the test.

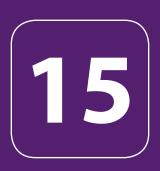

# SYSTEM INFORMATION

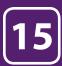

## SYSTEM INFORMATION

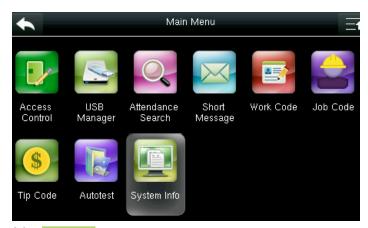

Select System Info .

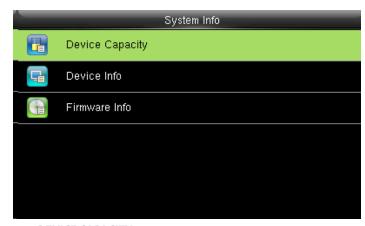

**15.1 DEVICE CAPACITY** 

Select "Device Capacity".

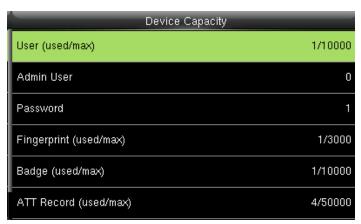

The number of enrolled users, administrators, passwords, the total fingerprint storage capacity and occupied capacity, ID cards and attendance capacity are displayed respectively

| Device Capacity        |         |
|------------------------|---------|
| Admin User             | 0       |
| Password               | 1       |
| Fingerprint (used/max) | 1/3000  |
| Badge (used/max)       | 1/10000 |
| ATT Record (used/max)  | 4/50000 |
| User Photo(used/max)   | 0/2000  |

The number of enrolled users, administrators, passwords, the total fingerprint storage capacity and occupied capacity, ID cards and attendance capacity are displayed respectively

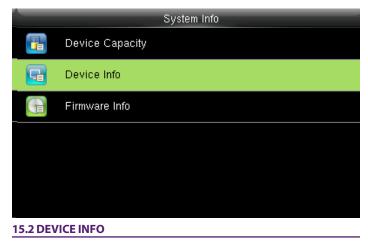

Click on **Device info**.

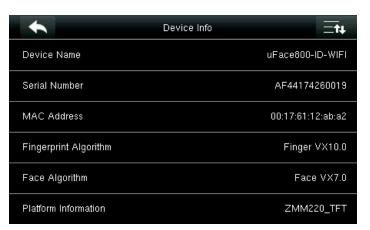

The Device name, serial number, MAC Address, Fingerprint Algorithm, platform information and MCU version are displayed on device interface.

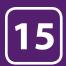

# SYSTEM INFORMATION

| Device Info           |                     |
|-----------------------|---------------------|
| MAC Address           | 00:17:61:12:92:52   |
| Fingerprint Algorithm | Finger VX10.0       |
| Platform Information  | ZMM200_TFT          |
| MCU Version           | 24                  |
| Manufacturer          | ZK Tech             |
| Manufacture Date      | 07/31/2017 01:09:15 |

Manufacturer and Manufacturer date are displayed on the device interface

| System Info     |
|-----------------|
| Device Capacity |
| Device Info     |
| Firmware Info   |
|                 |
|                 |
|                 |
|                 |

15.3 FIRMWARE INFO

Click on Firmware Info.

| Firmware Info      |                       |  |
|--------------------|-----------------------|--|
| Firmware Version   | Ver 8.0.3.6-2.12      |  |
| Bio Service        | Ver 2.1.12-20160928   |  |
| Push Service       | Ver 2.0.248-20170120  |  |
| Standalone Service | Ver 2.1.0-20160426    |  |
| Dev Service        | Ver 1.0.101-20151031  |  |
| System Version     | Ver 14.12.29-20161214 |  |

The Firmware version, Bio Service, Push Service, Standalone Service, Dev Service and System Version are displayed on the firmware info interface